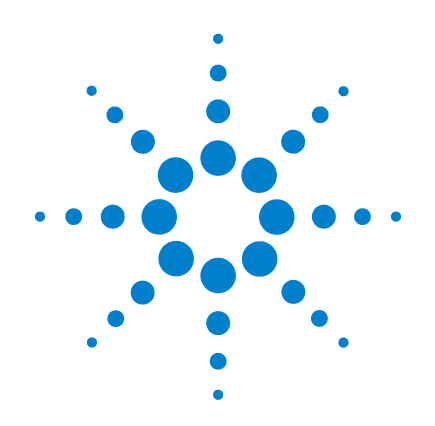

# **Agilent U2761A USB Modular Function/Arbitrary Waveform Generator**

**User's Guide**

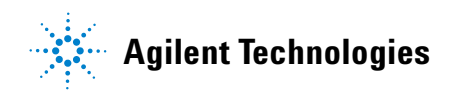

Download from Www.Somanuals.com. All Manuals Search And Download.

# **Notices**

© Agilent Technologies, Inc., 2008-2009

No part of this manual may be reproduced in any form or by any means (including electronic storage and retrieval or translation into a foreign language) without prior agreement and written consent from Agilent Technologies, Inc. as governed by United States and international copyright laws.

### **Manual Part Number**

U2761-90000

### **Edition**

Third Edition, January 31, 2009

Agilent Technologies, Inc. 3501 Stevens Creek Blvd. Santa Clara, CA 95052 USA

### **Trademark Acknowledgements**

Pentium is a U.S. registered trademark of Intel Corporation.

Microsoft, Visual Studio, Windows, and MS Windows are trademarks of Microsoft Corporation in the United States and/or other countries.

### **Warranty**

**The material contained in this document is provided "as is," and is subject to being changed, without notice, in future editions. Further, to the maximum extent permitted by applicable law, Agilent disclaims all warranties, either express or implied, with regard to this manual and any information contained herein, including but not limited to the implied warranties of merchantability and fitness for a particular purpose. Agilent shall not be liable for errors or for incidental or consequential damages in connection with the furnishing, use, or performance of this document or of any information contained herein. Should Agilent and the user have a separate written agreement with warranty terms covering the material in this document that conflict with these terms, the warranty terms in the separate agreement shall control.**

### **Technology Licenses**

The hardware and/or software described in this document are furnished under a license and may be used or copied only in accordance with the terms of such license.

### **Restricted Rights Legend**

U.S. Government Restricted Rights. Software and technical data rights granted to the federal government include only those rights customarily provided to end user customers. Agilent provides this customary commercial license in Software and technical data pursuant to FAR 12.211 (Technical Data) and 12.212 (Computer Software) and, for the Department of Defense, DFARS 252.227-7015 (Technical Data - Commercial Items) and DFARS 227.7202-3 (Rights in Commercial Computer Software or Computer Software Documentation).

### **Safety Notices**

## **CAUTION**

A **CAUTION** notice denotes a hazard. It calls attention to an operating procedure, practice, or the like that, if not correctly performed or adhered to, could result in damage to the product or loss of important data. Do not proceed beyond a **CAUTION** notice until the indicated conditions are fully understood and met.

### **WARNING**

**A WARNING notice denotes a hazard. It calls attention to an operating procedure, practice, or the like that, if not correctly performed or adhered to, could result in personal injury or death. Do not proceed beyond a WARNING notice until the indicated conditions are fully understood and met.**

# **Safety Symbols**

The following symbols on the instrument and in the documentation indicate precautions which must be taken to maintain safe operation of the instrument.

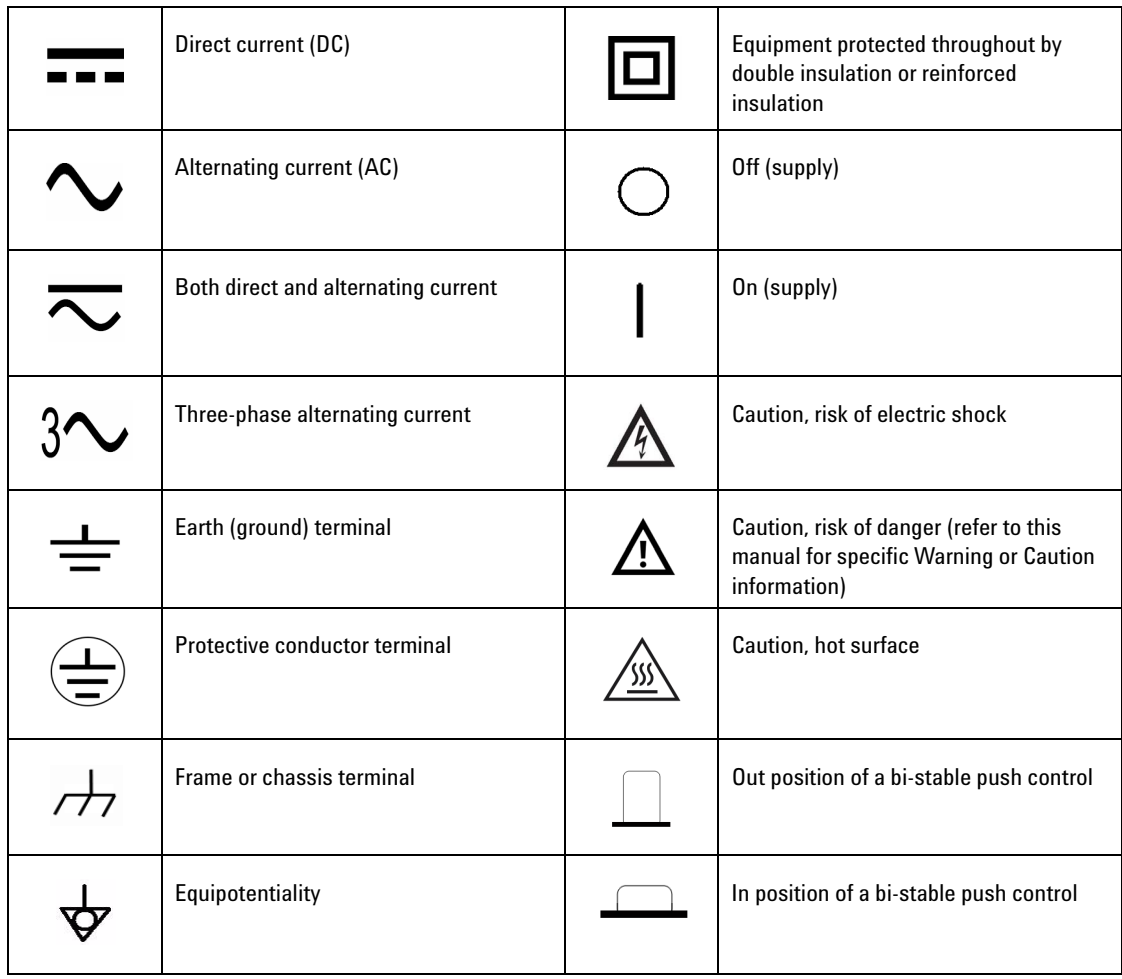

# **General Safety Information**

The following general safety precautions must be observed during all phases of operation of this instrument. Failure to comply with these precautions or with specific warnings elsewhere in this manual violates safety standards of design, manufacture and intended use of the instrument. Agilent Technologies Inc. assumes no liability for the customer's failure to comply with these requirements.

- **WARNING ••** Do not operate the product in an explosive atmosphere or in the **WARNING presence of flammable gases or fumes.**
	- **Do not use the equipment if it does not operate properly. Have the equipment inspected by qualified service personnel(s).**

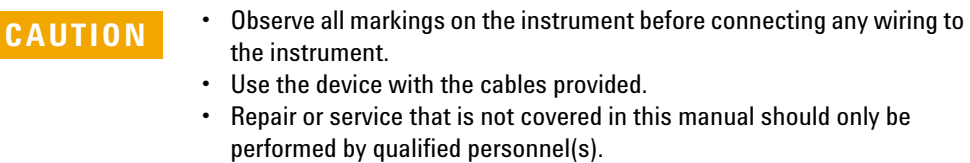

# **Environment Conditions**

This instrument is designed for indoor use and in the area with low condensation. The table below shows the general environmental requirements for this instrument.

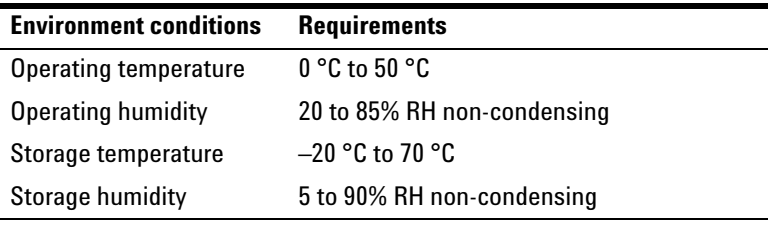

**CAUTION** The U2761A USB modular function/arbitrary waveform generator complies with the following safety and EMC requirements.

- **•** IEC 61010-1:2001/EN61010-1:2001 (2nd Edition)
- **•** Canada: CAN/CSA-C22.2 No. 61010-1-04
- **•** USA: ANSI/UL 61010-1:2004
- **•** IEC 61326-2002/EN 61326:1997+A1:1998+A2:2001+A3:2003
- **•** Canada: ICES-001:2004
- **•** Australia/New Zealand: AS/NZS CISPR11:2004

### **U2761A User's Guide V**

# **Regulatory Markings**

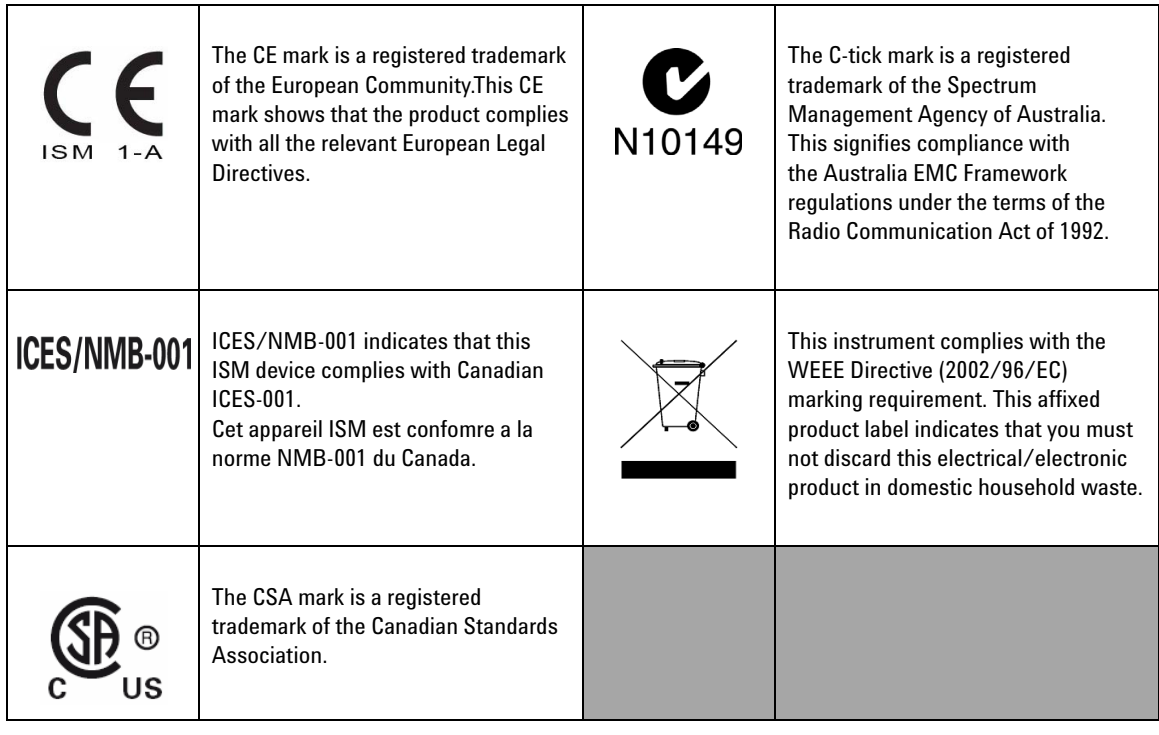

# **Waste Electrical and Electronic Equipment (WEEE) Directive 2002/96/EC**

This instrument complies with the WEEE Directive (2002/96/EC) marking requirement. This affixed product label indicates that you must not discard this electrical/electronic product in domestic household waste.

Product Category:

With reference to the equipment types in the WEEE directive Annex 1, this instrument is classified as a "Monitoring and Control Instrument" product.

The affixed product label is shown as below:

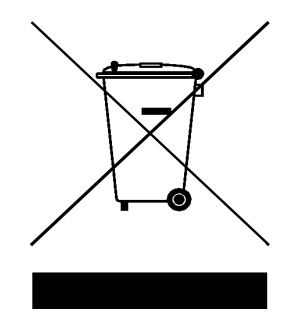

### **Do not dispose in domestic household waste**

To return this unwanted instrument, contact your nearest Agilent office, or visit:

www.agilent.com/environment/product

for more information.

# **Declaration of Conformity**

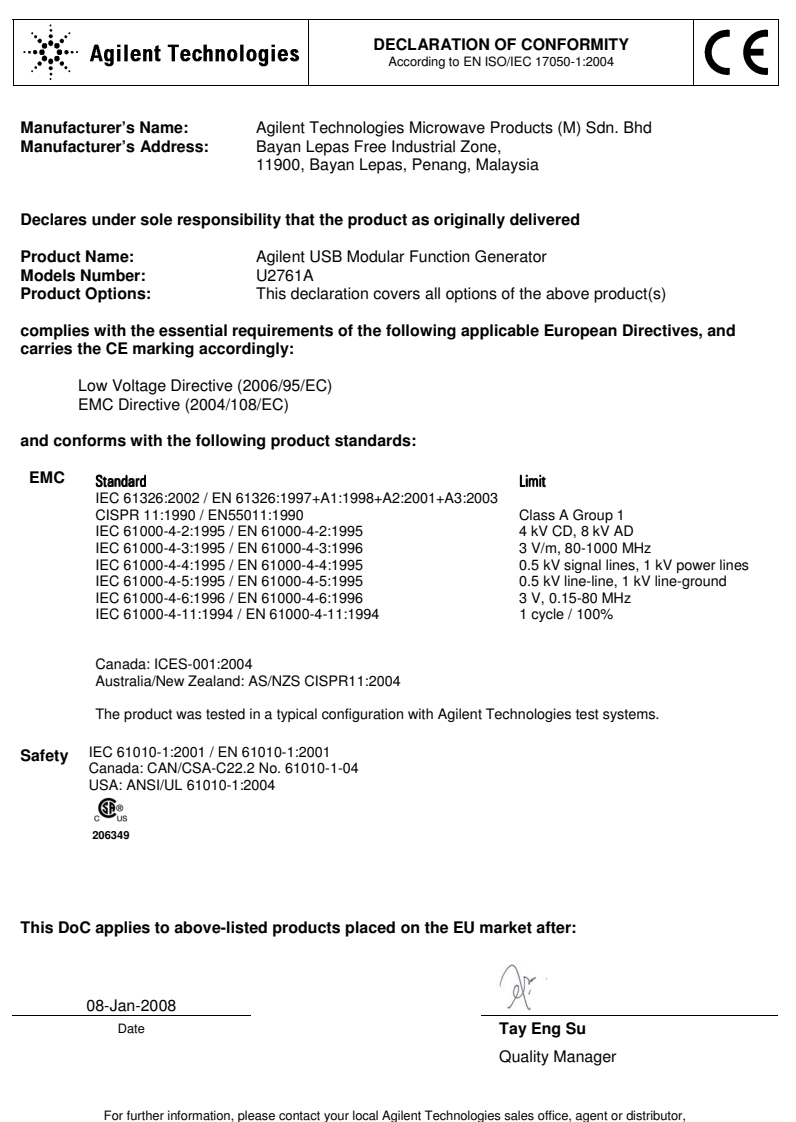

For further information, please contact your local Agilent Technologies sales office, agent or distributor, or Agilent Technologies Deutschland GmbH, Herrenberger Straße 130, 71034 B**ö**blingen, Germany.

Template: A5971-5302-2, Rev. E U2761A U2761A DoC Revision 1.0

#### **Product Regulations**

#### EMC

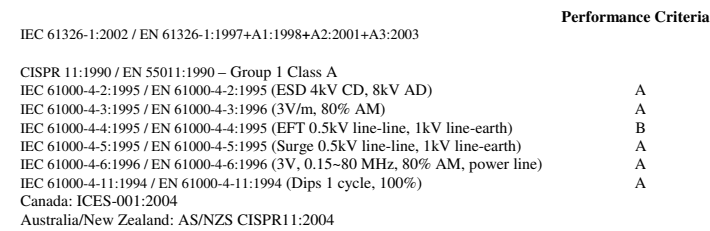

Safety IEC 61010-1:2001 / EN 61010-1:2001 Canada: CAN/CSA-C22.2 No. 61010-1-04 USA: ANSI/UL 61010-1:2004

### **Additional Information:**

The product herewith complies with the essential requirements of the Low Voltage Directive 2006/95/EC and the EMC Directive 2004/108/EC and carries the CE Marking accordingly (European Union).

#### **1 Performance Criteria:**

A Pass - Normal operation, no effect. B Pass - Temporary degradation, self recoverable. C Pass - Temporary degradation, operator intervention required. D Fail - Not recoverable, component damage. N/A – Not applicable

#### **Notes:**

### **Regulatory Information for Canada**

ICES/NMB-001:2004 This ISM device complies with Canadian ICES-001. Cet appareil ISM est confomre à la norme NMB-001 du Canada.

**Regulatory Information for Australia/New Zealand** This ISM device complies with Australian/New Zealand AS/NZS CISPR11:2004

**C** N10149

# **In This Guide…**

### **[1](#page-18-0) [Getting Started](#page-18-1)**

In this chapter, you prepare your system for installation and configuration to get started with the U2761A.

### **[2](#page-42-1) [Features and Functions](#page-42-0)**

In this chapter, you will learn about the functions and features offered by the U2761A.

### **[3](#page-112-0) [Characteristics and Specifications](#page-112-1)**

In this chapter, you will observe the product characteristics and specifications.

## **Contents**

**[1 Getting Started](#page-18-2)** 1 [Introduction](#page-19-0) 2 [Product at a Glance](#page-20-0) 3 [Product Outlook](#page-20-1) 3 [Product Dimensions](#page-22-0) 5 [Dimensions Without Bumpers](#page-22-1) 5 [Dimensions With Bumpers](#page-23-0) 6 [Standard Purchase Items](#page-24-0) 7 [Inspection and Maintenance](#page-25-0) 8 [Initial Inspection](#page-25-1) 8 [Electrical Check](#page-25-2) 8 [General Maintenance](#page-25-3) 8 [Installation and Configuration](#page-26-0) 9 [Installation](#page-26-1) 9 [A. Check Your System](#page-27-0) 10 [B. Install the IO Libraries Suite](#page-28-0) 11 [C. Install the Module Driver](#page-29-0) 12 [D. Install the Agilent Measurement Manager](#page-30-0) 13 [E. Connect the Module to Your PC](#page-32-0) 15 [F. Verify Your Module Connection](#page-36-0) 19 [G. Launch Your Agilent Measurement Manager](#page-38-0) 21 [55-Pin Backplane Connector Pin Configuration](#page-40-0) 23 [Chassis Installation](#page-41-0) 24

### **[2 Features and Functions](#page-42-2)** 25

[Output Configuration](#page-43-0) 26 [Introduction](#page-43-1) 26 [Output Function](#page-43-2) 26

[Output Frequency](#page-46-0) 29 [Output Amplitude](#page-48-0) 31 [DC Offset Voltage](#page-50-0) 33 [Output Units](#page-52-0) 35 [Output Termination](#page-53-0) 36 [Duty Cycle \(Square Waves\)](#page-55-0) 38 [Symmetry \(Ramp Wave\)](#page-57-0) 40 [Output Control](#page-58-0) 41 [Set Output Using SCPI Commands](#page-59-0) 42 [Pulse Waveform](#page-62-0) 45 [Pulse Period](#page-62-1) 45 [Pulse Width](#page-63-0) 46 [Pulse Duty Cycle](#page-64-0) 47 [Generate Pulse Waveform Using SCPI Commands](#page-65-0) 48 [Amplitude Modulation \(AM\)](#page-66-0) 49 [To Select AM](#page-66-1) 49 [Carrier Waveform](#page-67-0) 50 [Carrier Frequency](#page-68-0) 51 [Modulating Waveform](#page-69-0) 52 [Modulating Waveform Frequency](#page-70-0) 53 [Modulation Depth](#page-70-1) 53 [Generate AM Using SCPI Commands](#page-71-0) 54 [Frequency Modulation \(FM\)](#page-72-0) 55 [To Select FM](#page-72-1) 55 [Carrier Waveform](#page-73-0) 56 [Carrier Frequency](#page-74-0) 57 [Modulating Waveform](#page-75-0) 58 [Modulating Waveform Frequency](#page-76-0) 59 [Frequency Deviation](#page-76-1) 59 [Generate FM Using SCPI Commands](#page-77-0) 60 [Phase Modulation \(PM\)](#page-78-0) 61

[To Select PM](#page-78-1) 61 [Carrier Waveform](#page-79-0) 62 [Carrier Frequency](#page-80-0) 63 [Modulating Waveform](#page-81-0) 64 [Modulating Waveform Frequency](#page-81-1) 64 [Phase Deviation](#page-82-0) 65 [Generate PM Using SCPI Commands](#page-82-1) 65 [Frequency-Shift Keying \(FSK\) Modulation](#page-83-0) 66 [To Select FSK Modulation](#page-83-1) 66 [Carrier Waveform](#page-84-0) 67 [FSK Carrier Frequency](#page-85-0) 68 [FSK "Hop" Frequency](#page-86-0) 69 [Generate FSK Modulation Using SCPI Commands](#page-87-0) 70 [Phase-Shift Keying \(PSK\) Modulation](#page-88-0) 71 [To Select PSK Modulation](#page-88-1) 71 [Carrier Waveform](#page-89-0) 72 [PSK Carrier Frequency](#page-90-0) 73 [PSK Rate](#page-91-0) 74 [PSK Deviation](#page-91-1) 74 [Generate PSK Modulation Using SCPI Commands](#page-92-0) 75 [Amplitude-Shift Keying \(ASK\) Modulation](#page-93-0) 76 [To Select ASK Modulation](#page-93-1) 76 [Carrier Waveform](#page-94-0) 77 [Carrier Frequency](#page-95-0) 78 [ASK Rate](#page-96-0) 79 [Generate ASK Modulation Using SCPI Commands](#page-96-1) 79 [Frequency Sweep](#page-97-0) 80 [To Select Sweep](#page-97-1) 80 [Start Frequency and Stop Frequency](#page-98-0) 81 [Sweep Mode](#page-99-0) 82 [Sweep Time](#page-99-1) 82

[Sweep Trigger Source](#page-100-0) 83 [Set Frequency Sweep Using SCPI Commands](#page-101-0) 84

### [Triggering](#page-102-0) 85

[Trigger Source Choices](#page-102-1) 85 [Internal Triggering](#page-103-0) 86 [Manual Triggering](#page-103-1) 86 [External Triggering](#page-104-0) 87 [Trigger Input Signal](#page-105-0) 88 [Trigger Output Signal](#page-105-1) 88 [Set Triggering Using SCPI Commands](#page-107-0) 90

[Arbitrary Waveforms](#page-108-0) 91 [To Create and Store an Arbitrary Waveform](#page-108-1) 91

### **[3 Characteristics and Specifications](#page-112-2)** 95

[Product Characteristics](#page-113-0) 96 [Product Specifications and Characteristics](#page-114-0) 97

**[Index](#page-120-0)** 103

# **List of Figures**

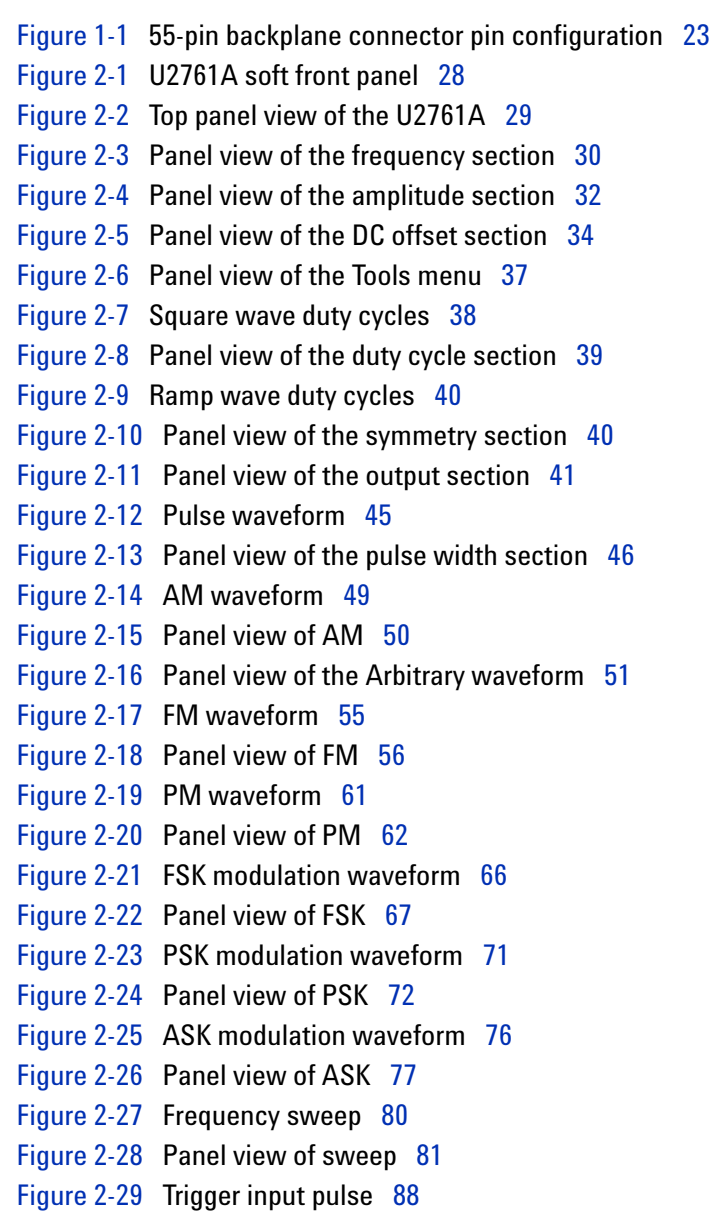

**U2761A User's Guide XV**

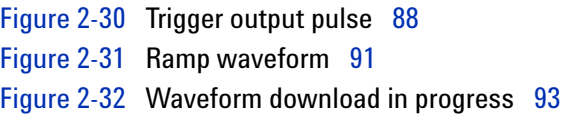

### **XVI U2761A User's Guide**

# **List of Tables**

- [Table](#page-40-2) 1-1 Synchronous Simultaneous Interface (SSI) connector pin description 23
- [Table](#page-43-3) 2-1 Output functions 26
- [Table](#page-46-2) 2-2 Output frequency range 29
- [Table](#page-68-2) 2-3 Carrier frequency for AM 51
- [Table](#page-74-1) 2-4 Carrier frequency for FM 57
- [Table](#page-80-1) 2-5 Carrier frequency for PM 63
- [Table](#page-85-1) 2-6 Carrier frequency for FSK 68
- [Table](#page-86-1) 2-7 "Hop" frequency 69
- [Table](#page-90-1) 2-8 Carrier frequency for PSK 73
- [Table](#page-95-1) 2-9 Carrier frequency for ASK 78

### **XVIII U2761A User's Guide**

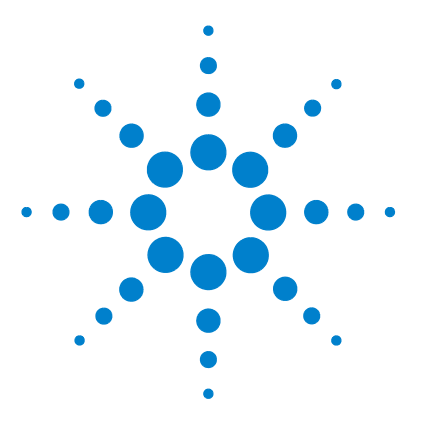

**Agilent U2761A USB Modular Function/Arbitrary Waveform Generator User's Guide**

# <span id="page-18-2"></span>**Getting Started**

<span id="page-18-1"></span><span id="page-18-0"></span>**1**

[Introduction](#page-19-0) 2 [Product at a Glance](#page-20-0) 3 [Product Dimensions](#page-22-0) 5 [Standard Purchase Items](#page-24-0) 7 [Inspection and Maintenance](#page-25-0) 8 [Installation and Configuration](#page-26-0) 9

This chapter provides the introduction of the U2761A that helps you get acquainted with the product and the product outlook. This chapter also includes the installation and configuration procedures that will help you get started with the U2761A.

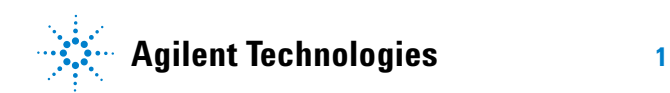

# <span id="page-19-0"></span>**Introduction**

The U2761A is a 20 MHz USB modular function generator with Arbitrary waveform and pulse generation capabilities. It can operate as a standalone unit or as part of a modular unit when used with the U2781A USB modular instrument chassis.

The U2761A adopts the latest direct digital synthesis (DDS) technology that digitally creates Arbitrary waveforms and frequencies from a single, fixed source frequency. DDS offers the precision of a digital control logic; reducing the complexity of the generator while increasing the stability. Thus, creating a stable, accurate output signal for clean, low distortion sine waves with fast rise and fall time up to 20 MHz and linear Ramp waves up to 200 kHz.

### **Various features of the U2761A**

- **•** 20 MHz Sine and Square waveforms
- **•** Hi-Speed 2.0, USBTMC 488.2 standards
- **•** Sine, Square, Ramp, Triangle, Pulse, and DC waveforms
- **•** 14-bit, 50 MSa/s, 64 K-point Arbitrary waveforms
- **•** AM, FM, PM, ASK, FSK, and PSK modulation types
- **•** 40 mVpp to 5 Vpp amplitude range for 50 Ω load, and 80 mVpp to 10 Vpp amplitude range for open circuit
- **•** Pulse generation

# <span id="page-20-1"></span><span id="page-20-0"></span>**Product at a Glance**

# **Product Outlook**

### **Top View**

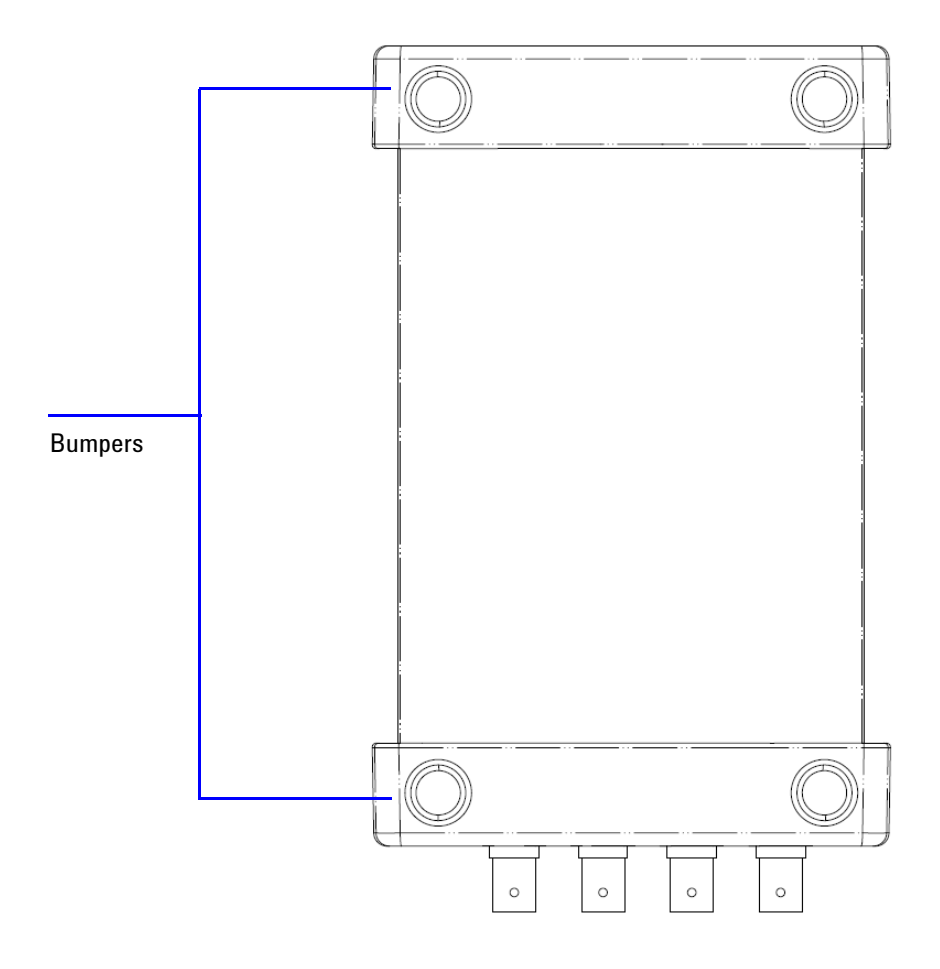

**U2761A User's Guide 3**

### **Front View**

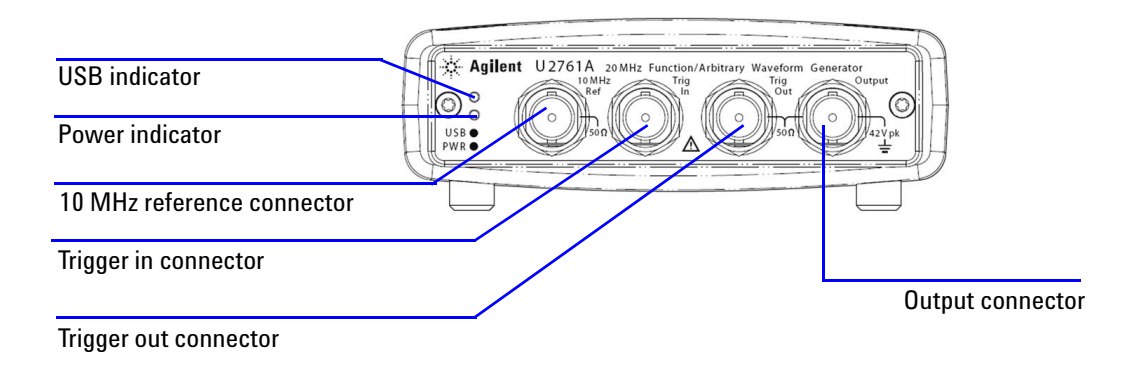

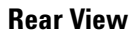

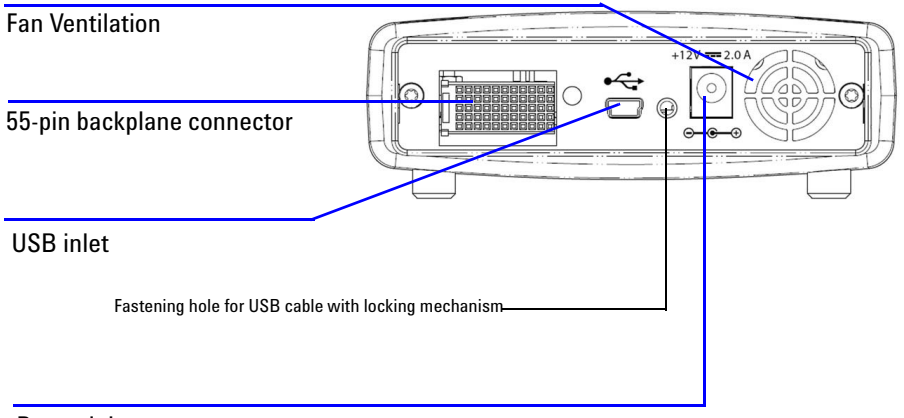

Power inlet

# <span id="page-22-1"></span><span id="page-22-0"></span>**Product Dimensions**

# **Dimensions Without Bumpers**

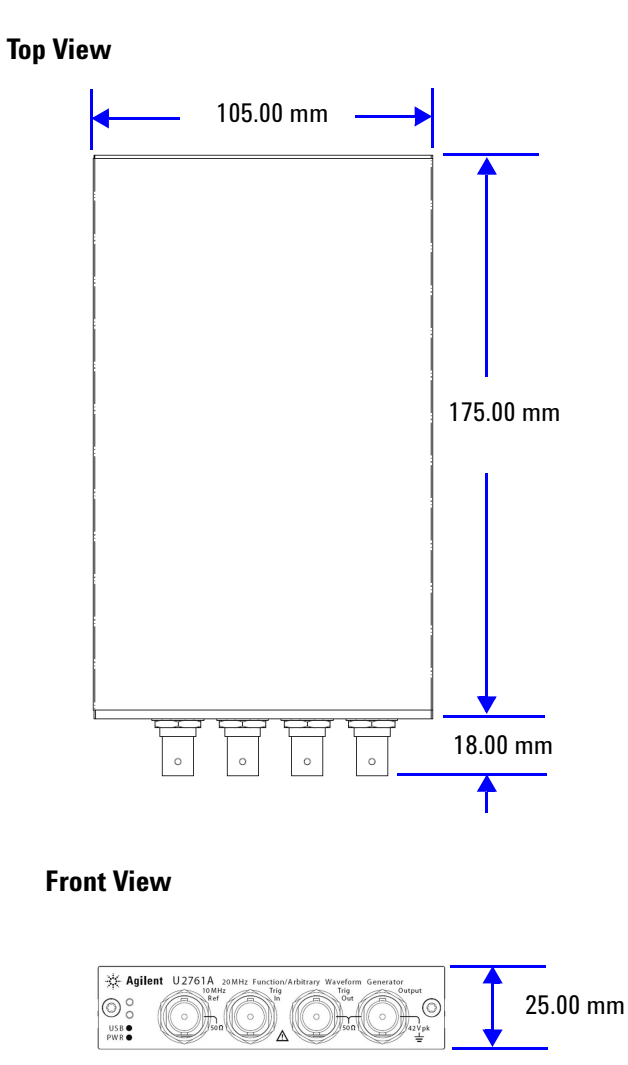

# <span id="page-23-0"></span>**Dimensions With Bumpers**

### **Top View**

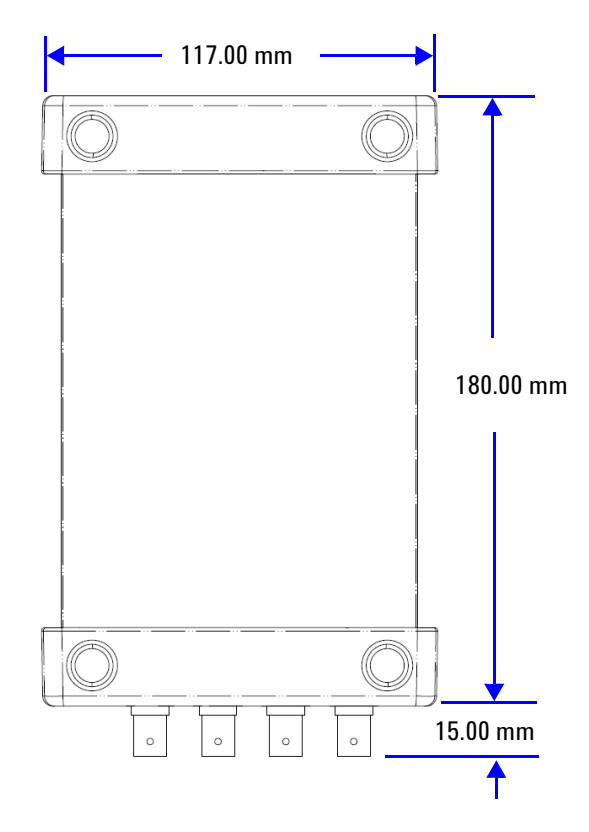

### **Front View**

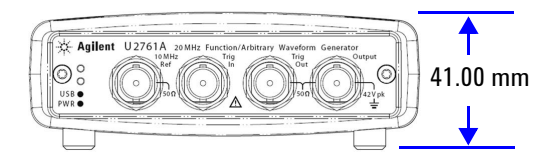

# <span id="page-24-0"></span>**Standard Purchase Items**

Verify the following items for the standard purchase of the U2761A. If there are any missing or mechanically damaged items, contact the nearest Agilent Sales Office.

- $\vee$  12 V, 2 A AC/DC power adapter
- ✔ Power cord
- $\checkmark$  USB Standard-A to Mini-B interface cable
- $\checkmark$  L-Mount kit (used with modular instrument chassis)
- $\vee$  Agilent Automation-Ready CD (contains the IO Libraries Suite)
- ✔ Agilent USB Modular Products Quick Start Guide
- ✔ Agilent USB Modular Products Reference CD-ROM
- ✔ Agilent Measurement Manager Quick Reference Card
- $\vee$  Certificate of Calibration

# <span id="page-25-1"></span><span id="page-25-0"></span>**Inspection and Maintenance**

## **Initial Inspection**

When you receive your U2761A, inspect the unit for any obvious damage such as broken terminals or cracks, dents, and scratches on the casing that may occur during shipment. If any damage is found, notify the nearest Agilent Sales Office immediately. The front of this manual contains the warranty information.

Keep the original packaging in case the U2761A has to be returned to Agilent in the future. If you return the U2761A for service, attach a tag identifying the owner and model number. Also include a brief description of the problem.

## <span id="page-25-2"></span>**Electrical Check**

The *U2761A USB Modular Function/Arbitrary Waveform Generator Service Guide* will provide the complete verification and calibration procedures. The procedures will verify to a high level of confidence that the U2761A is operating in accordance with its specifications.

# <span id="page-25-3"></span>**General Maintenance**

**NOTE** Any repair that is not covered in your modular product manuals should only be performed by qualified personnel.

- **1** Power off your module and remove the power cord and I/O cable from your device.
- **2** Remove your module from the bumper casing.
- **3** Shake off any dirt that may have accumulated on the module.
- **4** Wipe your module with a dry cloth and install the bumper back in place.

# <span id="page-26-1"></span><span id="page-26-0"></span>**Installation and Configuration**

# **Installation**

Follow the step-by-step instructions shown in the following flowchart to get started with the preparations and installations of your U2761A.

**NOTE** You need to install the IVI-COM driver if you are going to use the U2761A with Agilent VEE Pro, LabVIEW, or Microsoft<sup>®</sup> Visual Studio<sup>®</sup>.

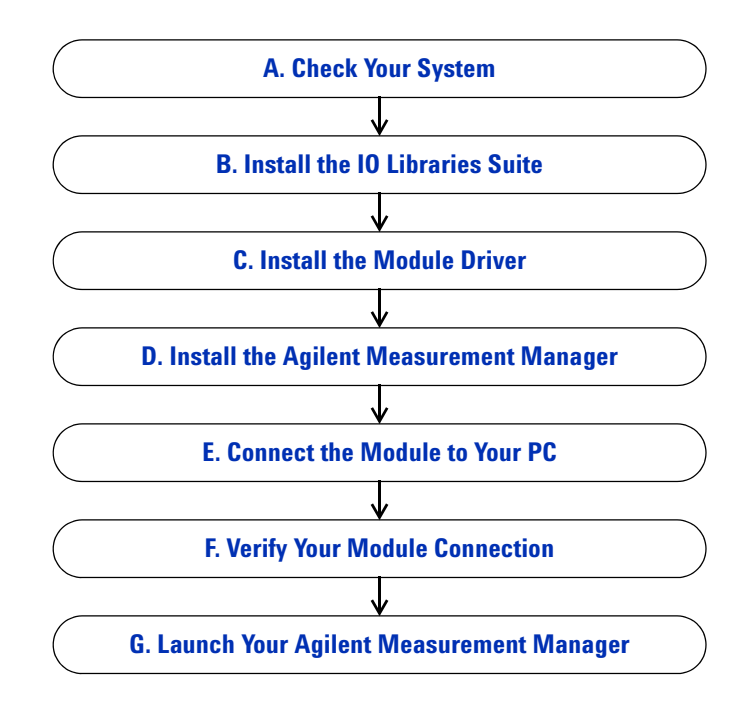

**U2761A User's Guide 9**

### <span id="page-27-0"></span>**A. Check Your System**

Prior to any installation or configuration, please ensure that your PC meets the following minimum system requirements.

**Processor** 1.6 GHz Pentium® IV or higher

**Operating system** Windows® XP Professional or Home Edition (Service Pack 1 or later), or Windows® 2000 Professional (Service Pack 4 or later)

**Browser** Microsoft® Internet Explorer 5.01 or higher

**Available RAM** 512 MB or higher recommended

**Hard-disk space** 1 GB

**Video** Super VGA 800×600 (1024×768 recommended)

**Prerequisites** Agilent IO Libraries Suite 14.2 or higher (version  $15.0<sup>1</sup>$  recommended), Agilent T&M Toolkit Runtime version 2.12, Agilent T&M Toolkit Redistributable Package 2.1 patch<sup>2</sup>, Microsoft<sup>®</sup> .NET Framework version 1.1 and  $2.0^2$ 

1 Available on *Agilent Automation-Ready CD*.

<sup>2</sup> Bundled with Agilent Measurement Manager application software installer.

## <span id="page-28-0"></span>**B. Install the IO Libraries Suite**

The IO Libraries Suite 14.2 or higher is available on the *Agilent Automation*-*Ready CD* that comes with the standard purchase of the U2761A.

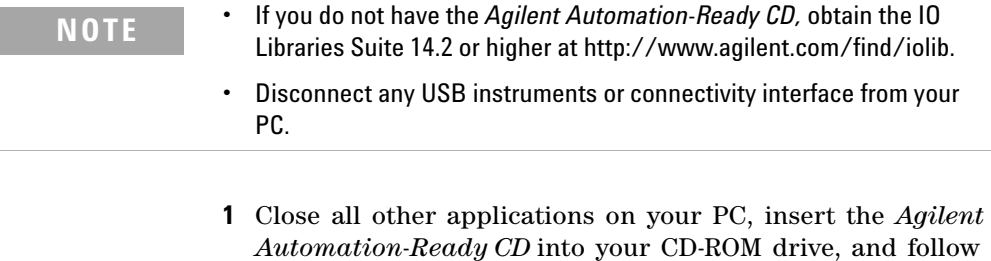

- the instructions on your screen. **2** If the IO Libraries Suite installation does not start automatically, go to **Start > Run (**on the Windows Start menu) and type <drive>:\autorun\auto.exe where <drive> is your CD-ROM drive location.
- **3** If you obtain the IO Libraries Suite from the web, save the self-extracting zip file (\*.exe) to any location on your hard disk.
- **4** Double-click the installation file to launch the installation.
- **5** Follow the instructions on your screen to proceed with the installation.
- **6** After the installation has completed, you will see the IO Control icon on the Windows taskbar notification area as shown below.

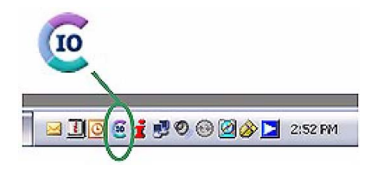

**NOTE** For detailed installation instructions, refer to the *Agilent IO Libraries Suite Getting Started Guide* at http://www.agilent.com/find/iolib.

# <span id="page-29-0"></span>**C. Install the Module Driver**

**NOTE** Please ensure that there are no instruments connected to the PC when installing the driver.

- **1** Verify that your PC meets the minimum system requirements as stated in ["A. Check Your System"](#page-27-0) on [page 10](#page-27-0).
- **2** Insert the *Product Reference CD*-*ROM* into your CD-ROM drive.
- **3** The installer will automatically launch the **Agilent Modular Products Installation Menu**. Click **Hardware Driver** to begin the installation.

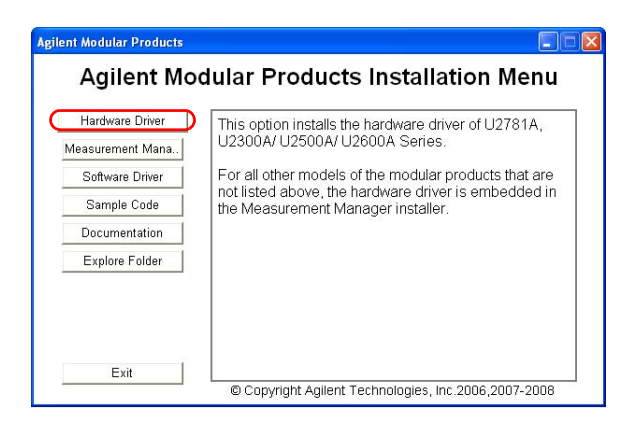

- **4** If the menu does not launch automatically, go to **Start > Run** (on the Windows Start menu) and type  $\langle$  drive $\rangle$ : Driver\Hardware\setup\_Hw.exe where <drive> is your CD-ROM drive location. Click **OK** to begin the installation.
- **5** Follow the instructions on the screen and click **Next** to proceed.
- **6** Click **Install** to begin the installation. Follow the instructions on the screen to proceed with the installation.
- **7** Click **Finish** when the installation has completed.

## <span id="page-30-0"></span>**D. Install the Agilent Measurement Manager**

- **1** If you have done ["C. Install the Module Driver"](#page-29-0) on [page 12](#page-29-0), proceed to Step 2. If not, close all other applications on your PC and insert the *Product Reference CD*-*ROM* into your CD-ROM drive.
- **2** Click **Measurement Manager** on the **U2761A Installation Menu** to begin the installation.

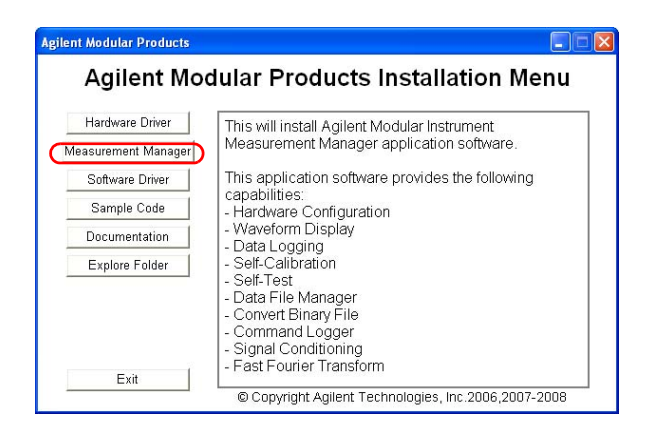

- **3** If the installation menu does not appear after a few seconds, go to **Start > Run** and type  $\langle \text{drive}\rangle$ : Application\Modular Instruments Measurement Manager\setup.exe where <drive> is your CD-ROM drive location.
- **4** Click **OK** to begin the installation.
- **5** If you do not have any of the prerequisites installed, the InstallShield Wizard software prerequisite will appear.
- **6** Click **OK** to begin the installation of the listed missing prerequisites.
- **7** Once the above installation has completed, installation of the Measurement Manager software will proceed as normal.
- **8** The **Measurement Manager InstallShield Wizard** dialog will appear. Click **Next** to begin.
- **9** Read the License Agreement and select **I accept the terms in the License Agreement** to proceed. You may click **Print** to print a hardcopy of the Agilent License Terms for reference. Click **Next** to proceed.
- **10** Fill in the Customer Information Form accordingly and click **Next**.
- **11** Click **Next** to install to the specified folder or click **Change**  to install to a different folder.
- **12** Click **Install** to begin the installation of the Measurement Manager.
- **13** Click **Finish** when the installation has completed.
- **14** A shortcut to this software will be created on your desktop.

**NOTE**

USING THE LICENSED MATERIALS INDICATES YOUR ACCEPTANCE OF THE LICENSE TERMS. IF YOU DO NOT AGREE TO ALL OF THESE TERMS, YOU MAY RETURN ANY UNOPENED LICENSED MATERIAL FOR A FULL REFUND. IF THE LICENSED MATERIALS ARE BUNDLED OR PRELOADED WITH ANOTHER PRODUCT, YOU MAY RETURN THE ENTIRE UNUSED PRODUCT FOR A FULL REFUND.

# <span id="page-32-0"></span>**E. Connect the Module to Your PC**

**NOTE** Ensure that the Agilent Measurement Manager is installed before proceeding.

- **1** After the installations have completed, connect the power cord to the AC/DC power adapter. The AC/DC power adapter requirements are 100 to 240 VAC, 50/60 Hz, with an output voltage of +12 VDC.
- **2** Insert the DC output plug from the AC/DC power adapter to the power jack on the rear panel of the U2761A.
- **3** Connect the U2761A to any USB port on your PC with the bundled USB cable.
- **4** Your PC will automatically detect the connected unit and the **Found New Hardware Wizard** window will appear. Select **Yes, this time only** and click **Next** to proceed.

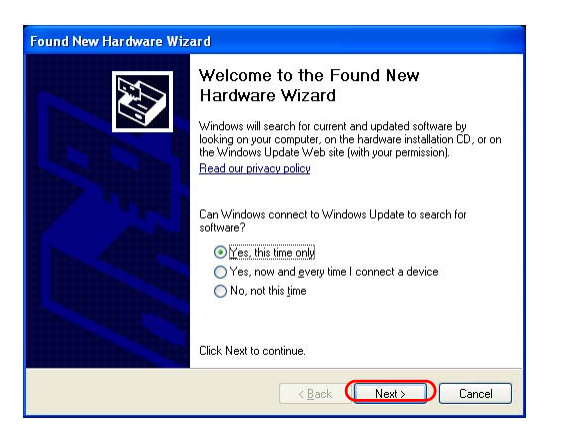

**5** Select **Install the software automatically (Recommended)** and click **Next**.

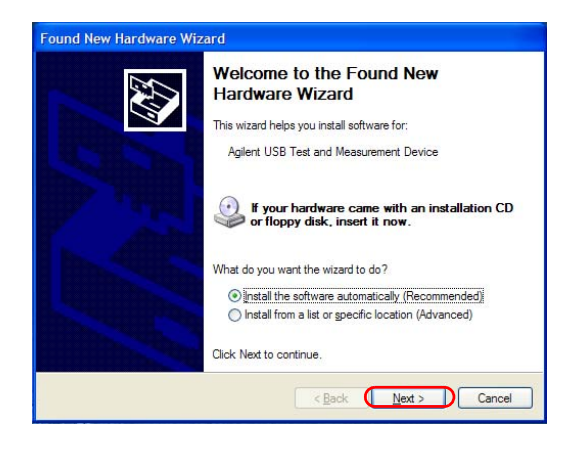

**6** A warning message will appear on the **Hardware Installation** window. Click **Continue Anyway** to proceed with the installation of the U2761A.

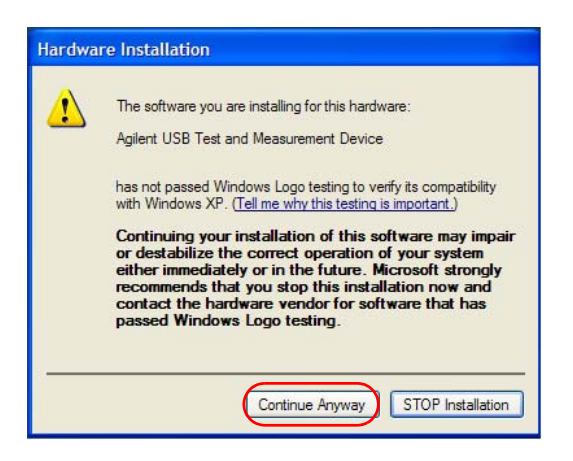

**NOTE** If you do not wish to receive similar warning messages in the future, follow the instructions below.

- **•** Go to **Start > Control Panel** and double-click **System.**
- **•** Select the **Hardware** tab and click **Driver Signing** on the **Drivers** panel. The **Driver Signing Options** dialog box will appear.
- **•** Select **Ignore** to disable the warning message.
- **7** Click **Finish** to complete the installation.

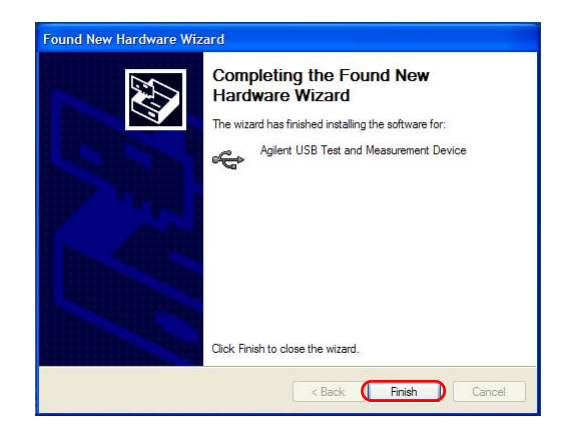

### **U2761A User's Guide 17**

**8** The **Assign USB device alias** window will appear. Each time the U2761A is plugged in, this dialog box will appear. To disable this dialog, select the **Never show this dialog** option in the **Show this dialog** panel and click **OK**.

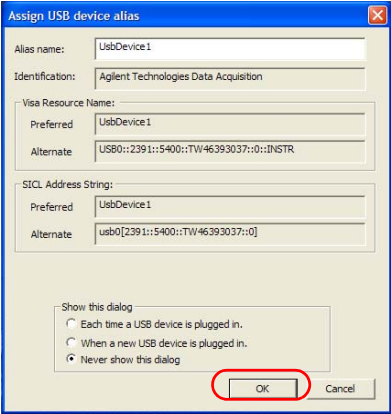

- **9** For modules other than the U2300A Series, U2500A Series, U2600A Series, and U2781A, the system will perform a firmware version check on your connected module.
	- **a** If the module firmware version is the same as the installed version on the PC, it will not perform any firmware download and the U2761A is now ready for use.
	- **b** If the module firmware version differs from the installed version on the PC, the following message box will appear. Firmware versions (V1.00 and V1.01) in the figure are for illustration purpose only, it might vary depending on the device and PC firmware version.

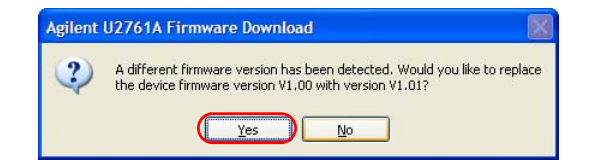
**c** Click **Yes** to begin the firmware download. The following message box will appear indicating the download in progress.

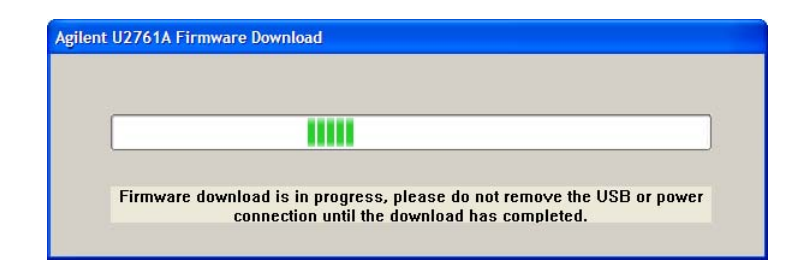

**NOTE** Ensure that you do not remove the USB and power connection until the firmware download has completed.

> **d** Your U2761A is ready for use once the firmware download has completed.

### **F. Verify Your Module Connection**

The Agilent Connection Expert is one of the utilities in the IO Libraries. The Connection Expert configures the connected instruments and enables communication. It is able to automatically detect the U2761A devices plugged into the PC.

- **1** Go to **Start > All Programs > Agilent IO Libraries Suite > Agilent Connection Expert** to launch the Connection Expert.
- **2** The detected U2761A will be visible on the **Instrument I/O on this PC** explorer pane. Right-click on the U2761A instrument on the explorer pane.

#### **U2761A User's Guide 19**

**3** A context menu will appear as shown below and select **Send Commands To This Instrument.**

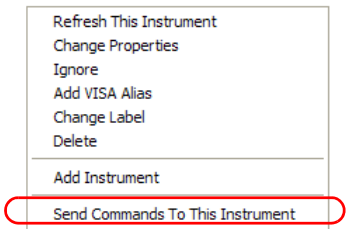

**4** The **Agilent Interactive IO** dialog box will appear. Click **Send & Read** to send the \*IDN? default command. The instrument's response should appear in the **Instrument Session History** panel.

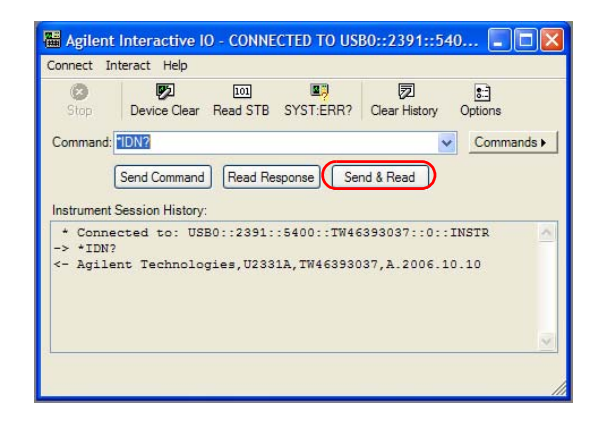

**5** If the Connection Expert can successfully communicate with the U2761A, this indicates that the instrument is installed correctly.

### **G. Launch Your Agilent Measurement Manager**

- **NOTE •** The IO Control will launch automatically when you start your PC.
	- **•** Launching the Measurement Manager without the IO Control running will cause failure of the Measurement Manager to detect or establish any connection with the U2761A connected to your PC.
	- **•** To run the IO Control, go to **Start > All Programs > Agilent IO Libraries Suite > Utilities > IO Control**.
	- **1** Double-click the Measurement Manager software icon on your desktop or go to **Start > All Programs > Agilent > Modular Products > Agilent Measurement Manager** to launch the software.
	- **2** The Measurement Manager welcome screen will appear.

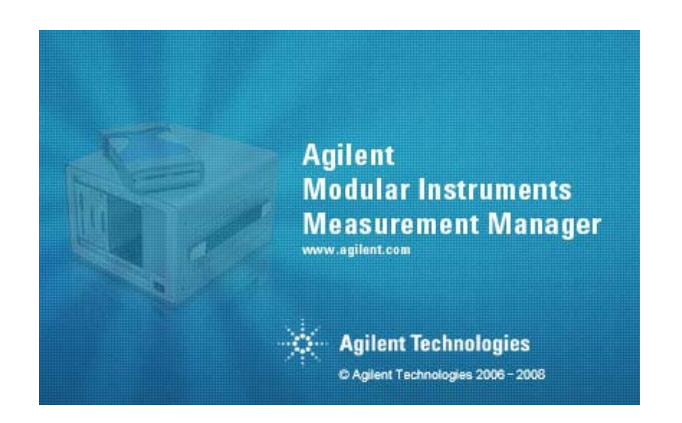

### **U2761A User's Guide 21**

**3** The **Select USB Device** dialog box will appear displaying the connected U2761A devices. To start the application, select a U2761A device and click **OK** to establish the connection.

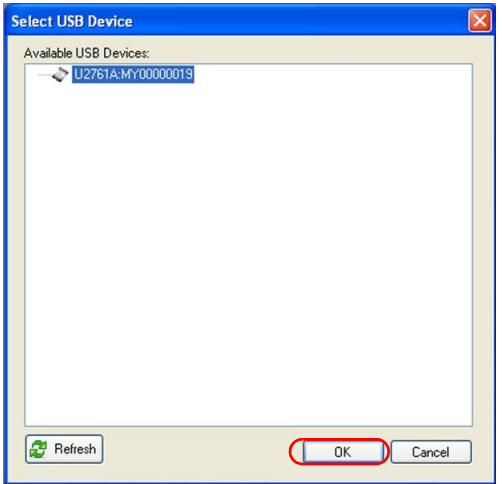

**NOTE** For more information on how to use the Measurement Manager, refer to the *Agilent Measurement Manager help file.*

### **55-Pin Backplane Connector Pin Configuration**

The 55-pin backplane connector is used when the U2761A module is inserted into the U2781A USB modular instrument chassis. For more details, refer to the *Agilent U2781A USB Modular Instrument Chassis User's Guide*.

| GND     | GND    | GND   | GND       | GND               | GND             | GND   | GND   | GND         | GND    | GND      | F |
|---------|--------|-------|-----------|-------------------|-----------------|-------|-------|-------------|--------|----------|---|
| NC.     | NC.    | ΝC    | NC.       | NC                | NC.             | NC.   | ΝC    | <b>VBUS</b> | GND    | USB_D-   | Е |
| GND     | TRIG3  | GND   | TRIG2     | GND               | TRIG1           | GND   | TRIG0 | GND         | GND    | $USB$ D+ | D |
| TRIG4   | GND    | TRIG5 | GND       | TRIG <sub>6</sub> | GND             | TRIG7 | GND   | $+12V$      | $+12V$ | GND      | C |
| InBPUBI | CLK10M | GND   | STAR TRIG | GA <sub>2</sub>   | GA <sub>1</sub> | GA0   | NC.   | $+12V$      | $+12V$ | $+12V$   | В |
| NC.     | NC.    | NC.   | ΝC        | ΝC                | NC.             | NC.   | NC.   | $+12V$      | $+12V$ | $+12V$   | A |
| 11      | 10     | 9     | 8         | 7                 | 6               | 5     | 4     | 3           | 2      | 1        |   |

**Figure 1-1** 55-pin backplane connector pin configuration

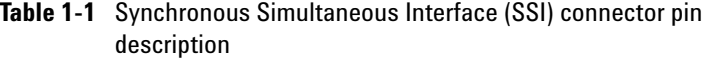

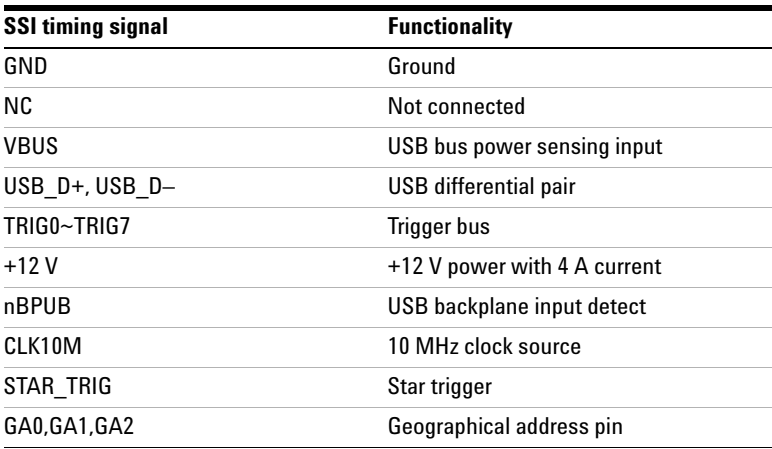

### **U2761A User's Guide 23**

### **Chassis Installation**

The L-mount kit is to be installed to your U2761A module. The following instructions describe the simple procedure of installing the L-mount kit and your module in the U2781A chassis.

- **1** Unpack the L-mount kit from its packaging.
- **2** Remove your U2761A module from the bumper casing.
- **3** Using a Phillips screwdriver, fasten the L-Mount kit to your U2761A module.
- **4** Insert your U2761A module into the U2781A chassis with the 55-pin backplane connector positioned at the bottom of the module.
- **5** Once you have slotted the module into the chassis, tighten the screws of the L-mount kit to secure the connection.

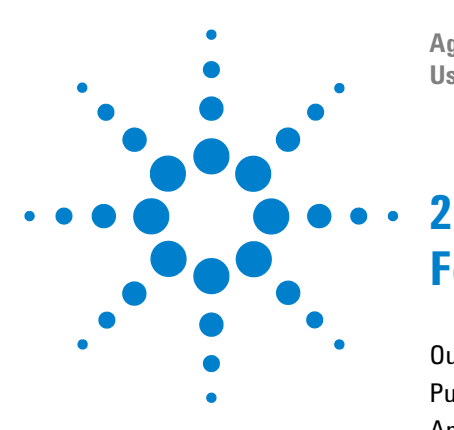

**Agilent U2761A USB Modular Function/Arbitrary Waveform Generator User's Guide**

# **Features and Functions**

[Output Configuration](#page-43-0) 26 [Pulse Waveform](#page-62-0) 45 [Amplitude Modulation \(AM\)](#page-66-0) 49 [Frequency Modulation \(FM\)](#page-72-0) 55 [Phase Modulation \(PM\)](#page-78-0) 61 [Frequency-Shift Keying \(FSK\) Modulation](#page-83-0) 66 [Phase-Shift Keying \(PSK\) Modulation](#page-88-0) 71 [Amplitude-Shift Keying \(ASK\) Modulation](#page-93-0) 76 [Frequency Sweep](#page-97-0) 80 [Triggering](#page-102-0) 85 [Arbitrary Waveforms](#page-108-0) 91

In this chapter, you will learn about the functions and features offered by the U2761A.

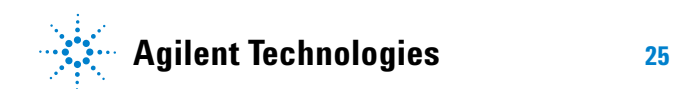

### <span id="page-43-0"></span>**Output Configuration**

### **Introduction**

This section contains the information to help you configure the U2761A for outputting waveforms. You may not need to change some of the parameters discussed here, but they are provided so that you will have accessibility when needed.

### **Output Function**

The U2761A can output five standard waveforms (Sine, Square, Ramp, Triangle, and Pulse), and DC. You can select one of the three built-in Arbitrary waveforms or create your own custom waveforms. In addition, you can internally modulate Sine, Square, Ramp, Triangle, and Arbitrary waveforms using AM, FM, PM, FSK, PSK, or ASK. The linear or logarithmic frequency sweeping is available for Sine, Square, Ramp, Triangle, and Arbitrary waveforms.

The table below shows which output functions are allowed with modulation and sweep. Each "V" indicates a valid combination. If you change to a function that is not applicable for modulation, or sweep; then the modulation or mode will be disabled.

**Table 2-1** Output functions

|                                          | <b>Sine</b> | <b>Square</b> | Ramp | <b>Triangle</b> | <b>Pulse</b> | DC | <b>Arbitrary</b> |
|------------------------------------------|-------------|---------------|------|-----------------|--------------|----|------------------|
| AM, FM, PM, FSK, PSK, ASK Carrier        |             |               |      |                 |              |    |                  |
| AM, FM, PM Internal Modulation           |             |               |      |                 |              |    |                  |
| <b>FSK, PSK, ASK Internal Modulation</b> |             |               |      |                 |              |    |                  |
| <b>Sweep Mode</b>                        |             |               |      |                 |              |    |                  |

### **Function Limitation**

If you change to a function where the maximum frequency is less than the current function, the frequency will be adjusted to the maximum value for the new function.

For example, if you are currently outputting a 20 MHz sine wave and then change to the Ramp function, the U2761A will automatically adjusts the output frequency to 200 kHz (the upper limit for Ramp).

#### **Amplitude Limitation**

If you change to a function where the maximum amplitude is less than the current function, the amplitude will automatically be adjusted to the maximum value for the new function. This may occur when the output units are Vrms or dBm due to the differences in crest factor for the various output functions.

For example, if you output a 2.5 Vrms Square wave (into 50 Ω) and then change to the Sine wave function, the U2761A will automatically be adjusted the output amplitude to 1.768 Vrms (the upper limit for Sine wave in Vrms).

### **Soft Front Panel Operation**

The following figure shows the soft front panel of the U2761A.

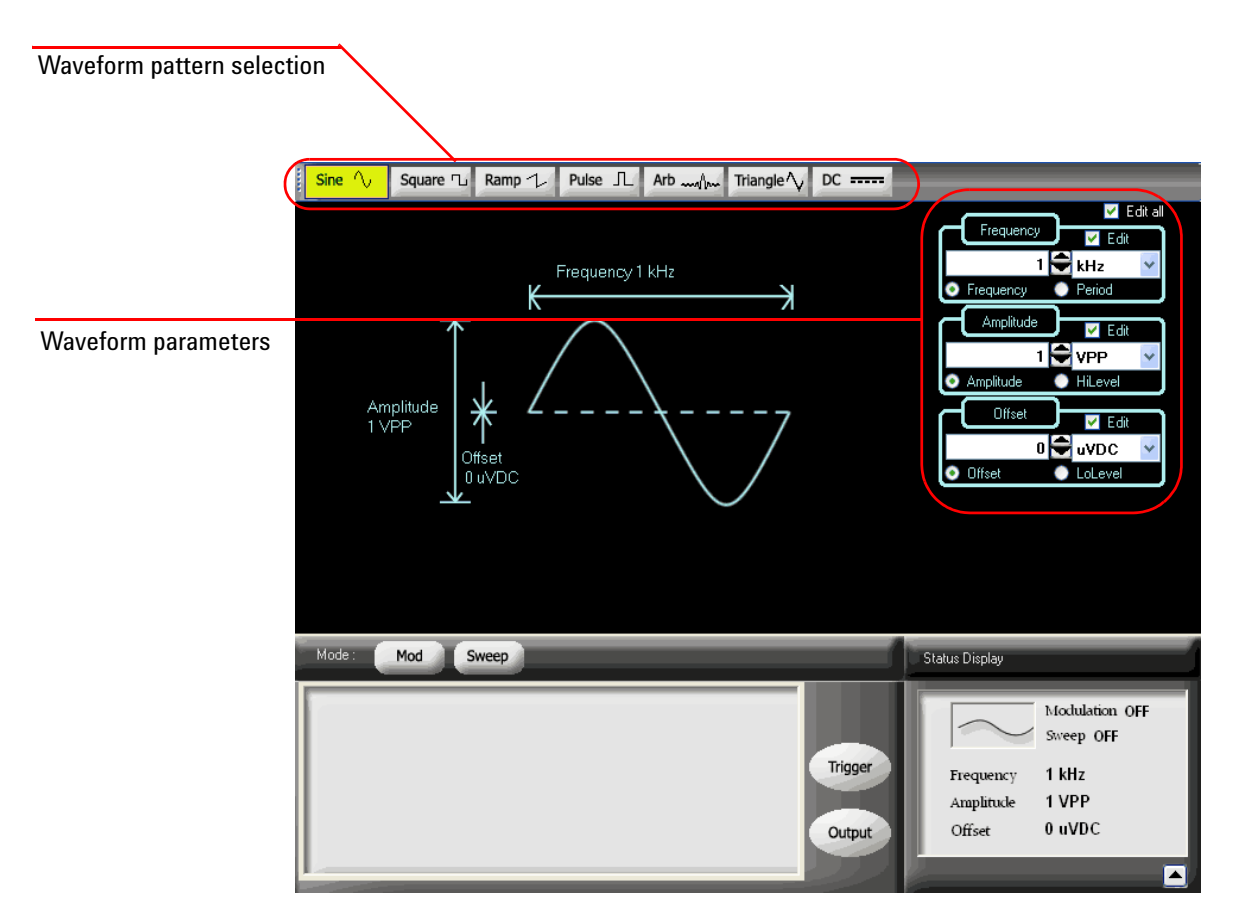

**Figure 2-1** U2761A soft front panel

To select a function, click any of the functions on the top panel as shown below. When a function is selected, the button will be illuminated.

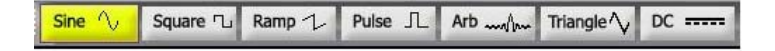

<span id="page-46-0"></span>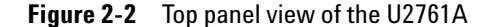

Click **Arb** Arb  $\omega$  to output the Arbitrary waveform. Select other Arbitrary waveform choices from the drop down list Non Built-in Way

#### **Remote Interface Operation**

FUNCtion {SINusoid|SQUare|RAMP|PULSe|DC|USER}

You can also use the APPLy command to select the function, frequency, amplitude, and offset.

### **Output Frequency**

As shown below, the output frequency range depends on the function currently selected. *The default frequency is 1 kHz for all functions*.

| <b>Function</b> | <b>Minimum frequency</b> | <b>Maximum frequency</b> |  |  |  |
|-----------------|--------------------------|--------------------------|--|--|--|
| Sine            | 1 µHz                    | 20 MHz                   |  |  |  |
| Square          | 1 µHz                    | 20 MHz                   |  |  |  |
| Ramp, Triangle  | 1 µHz                    | 200 kHz                  |  |  |  |
| Pulse           | $500 \mu Hz$             | 5 MHz                    |  |  |  |
| DC              | Not applicable           | Not applicable           |  |  |  |
| Arbitrary       | 1 µHz                    | 200 kHz                  |  |  |  |

**Table 2-2** Output frequency range

#### **Function Limitations**

If you change to a function where the maximum frequency is less than the current function, the frequency will be adjusted to the maximum value for the new function.

For example, if you are currently outputting a 20 MHz sine wave and then change to the Ramp function, the U2761A will automatically adjusts the output frequency to 200 kHz (the upper limit for Ramp).

#### **Duty Cycle Limitations**

For Square waveforms, the U2761A may not be able to use the full range of duty cycle values at higher frequencies as shown below.

- 20% to 80% (frequency  $\leq 10$  MHz)
- 40% to 60% (frequency > 10 MHz)

If you change to a frequency that cannot produce the current duty cycle, the duty cycle is automatically adjusted to the maximum value for the new frequency.

For example, if you currently have the duty cycle set to 70% and then change the frequency to 12 MHz, the U2761A will automatically adjusts the duty cycle to 60% (the upper limit for this frequency).

#### **Soft Front Panel Operation**

On the Frequency panel as shown in [Figure 2- 3](#page-47-0), input the desired frequency value and select the unit from the drop down list. To set the waveform period instead, select **Period O** Period

<span id="page-47-0"></span>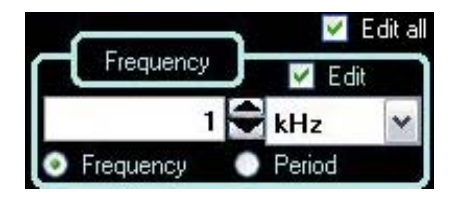

**Figure 2-3** Panel view of the frequency section

### **Remote Interface Operation**

FREQuency <frequency>

You can also use the APPLy command to select the function, frequency, amplitude, and offset.

### **Output Amplitude**

*The default amplitude is 1 Vpp (into 50* Ω*) for all functions*.

#### **Offset Voltage Limitations**

The relation between the output amplitude and offset voltage is shown below. Vmax is the maximum peak voltage for the selected output termination (5 V for a 50  $\Omega$  load or 10 V for a high-impedance load).

 $V_{pp} \leq 2 \times (V_{max} - |V_{offset}|)$ 

#### **Limits Due to Output Termination**

If you change the output termination setting, the value of the output amplitude will be adjusted (and no error will be generated).

For example, if you set the amplitude to 5 Vpp and then change the output termination from 50  $\Omega$  to "high impedance", the amplitude value will double to 10 Vpp. If you change from "high impedance" to 50  $Ω$ , the displayed amplitude value will drop to half. For more information, see ["Output Termination"](#page-53-0) on page 36.

### **Limits Due to Units Selection**

In some cases, the amplitude limits are determined by the output units selected. This may occur when the units are Vrms or dBm due to the differences in crest factor for the various output functions.

For example, if you output a 2.5 Vrms Square wave (into 50 Ω) and then change to the Sine wave function, the U2761A will automatically adjusts the output amplitude to 1.768 Vrms (the upper limit for Sine wave in Vrms).

You can set the output amplitude in Vpp, Vrms, or dBm. For more information, see ["Output Units"](#page-52-0) on page 35.

You cannot specify the output amplitude in dBm if the output termination is set to "high impedance".

### **Soft Front Panel Operation**

On the Amplitude panel as shown in [Figure 2- 4](#page-49-0), input the desired amplitude value and select the unit from the drop down list.

<span id="page-49-0"></span>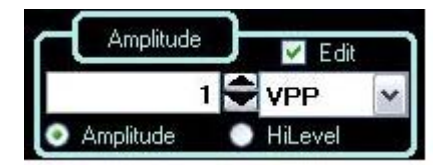

**Figure 2-4** Panel view of the amplitude section

### **Remote Interface Operation**

VOLTage <amplitude>

Or, you can set the amplitude by specifying a high level and low level using the following commands.

VOLTage:HIGH <voltage>

VOLTage:LOW <voltage>

You can also use the APPLy command to select the function, frequency, amplitude, and offset.

### **DC Offset Voltage**

*The default offset is 0 V for all functions*.

#### **Limits Due to Amplitude**

The relation between the offset voltage and output amplitude is shown below. Vmax is the maximum peak voltage for the selected output termination (5 V for a 50  $\Omega$  load or 10 V for a high-impedance load).

$$
|V_{offset}| \leq V_{max} - \frac{V_{pp}}{2}
$$

If the specified offset voltage is not valid, the U2761A will automatically adjusts it to the maximum DC voltage allowed with the specified amplitude.

### **2 Features and Functions**

### **Soft Front Panel Operation**

On the Offset panel as shown in [Figure 2- 5,](#page-51-0) input the desired offset value and select the unit from the drop down list.

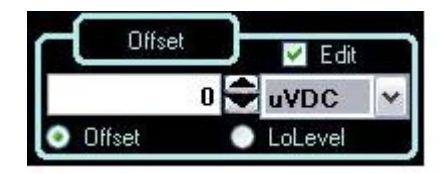

**Figure 2-5** Panel view of the DC offset section

### <span id="page-51-0"></span>**Remote Interface Operation**

```
VOLTage:OFFSet <offset>
```
Or, you can set the offset by specifying a high level and low level using the following commands.

VOLTage:HIGH <voltage>

VOLTage:LOW <voltage>

You can also use the APPLy command to select the function, frequency, amplitude, and offset.

### <span id="page-52-0"></span>**Output Units**

*This configuration applies to output amplitude only*. At power-on, the units for output amplitude are volts peak-to-peak.

- **•** The output units consist of Vpp, Vrms, or dBm. *The default unit is Vpp*.
- **•** The unit setting is stored in volatile memory. The units are set to "Vpp" upon power-off or after a remote interface reset.
- **•** The output units for amplitude cannot be set to dBm if the output termination is currently set to "high impedance". The units are automatically converted to Vpp.

### **Soft Front Panel Operation**

On the Amplitude panel as shown in [Figure 2- 4](#page-49-0), input the desired amplitude value and select the unit from the drop down list.

### **Remote Interface Operation**

VOLTage:UNIT {VPP|VRMS|DBM}

### <span id="page-53-0"></span>**Output Termination**

This configuration applies to output amplitude and offset voltage only. The U2761A has a fixed series output impedance of 50 Ω to the device output connector. If the actual load impedance is different from the specified value, the amplitude and offset levels will be incorrect.

- **•** The range of the output termination is 1 Ω to 10 kΩ, or Infinite. *The default value is 50* Ω.
- **•** The output termination setting is stored in volatile memory and upon power-off or after a remote interface reset, the setting will return to a default value.
- **•** If you specify a 50 Ω termination but are actually terminating into an open circuit, the actual output will be twice the value specified. For example, if you set the offset to 100 mVDC (and specify a 50  $\Omega$  load) but are terminating the output into an open circuit, the actual offset will be 200 mVDC.
- **•** If you change the output termination setting, the output amplitude and offset levels are automatically adjusted (no error will be generated). For example, if you set the amplitude to 5 Vpp and then change the output termination from 50  $\Omega$  to "high impedance", the amplitude value will double to 10 Vpp. If you change from "high impedance" to 50  $Ω$ , the displayed amplitude value will drop to half.
- **•** You cannot specify the output amplitude in dBm if the output termination is currently set to "high impedance". The units are automatically converted to Vpp.

### **Soft Front Panel Operation**

Click **Tools** and select **Waveform Gen** as shown in the following.

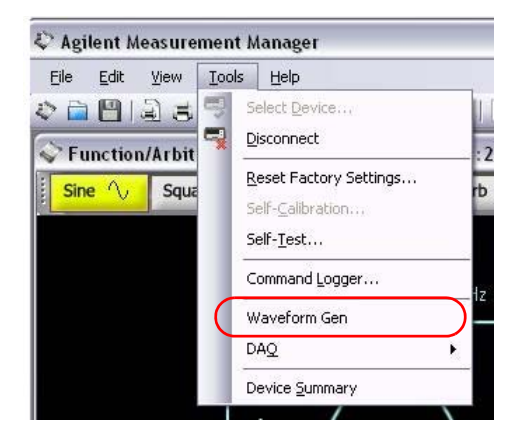

**Figure 2-6** Panel view of the Tools menu

Then, select the **Output Setup** tab**,** input the desired load impedance value on the Impedance Load panel and select the unit from the drop down list, or select **High Z**  $\odot$  High Z for high impedance load.

### **Remote Interface Operation**

OUTPut:LOAD {<ohms>|INFinity}

### **Duty Cycle (Square Waves)**

The duty cycle of a Square wave represents the amount of time per cycle that the Square wave is at a high level (assuming that the waveform is not inverted).

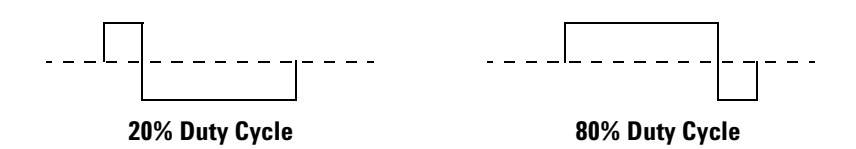

**Figure 2-7** Square wave duty cycles

Refer to ["Pulse Waveform"](#page-62-0) on page 45 for the information on the duty cycle for Pulse waveforms.

### **Duty Cycle**

- 20% to 80% (frequency  $\leq 10$  MHz)
- 40% to 60% (frequency > 10 MHz)

The duty cycle is stored in volatile memory where the duty cycle is set to default 50% upon power-off or after a remote interface reset.

The duty cycle setting is stored when you change from Square wave to another function. Thus, when you return to the Square function, the previous duty cycle is used.

### **Limits Due to Frequency**

If the Square wave function is selected and you change to a frequency that cannot produce the current duty cycle, the duty cycle is automatically adjusted to the maximum value for the new frequency.

For example, if you currently have the duty cycle set to 70% and then change the frequency to 12 MHz, the U2761A will automatically adjusts the duty cycle to 60% (the upper limit for this frequency).

The duty cycle setting does not apply to a Square waveform used as the modulating waveform for AM, FM, or PM. A 50% duty cycle is always used for a modulating Square waveform. The duty cycle setting applies only to a Square waveform carrier.

### **Soft Front Panel Operation**

After selecting **Square**  $\frac{Square \tau}{4}$  at the top panel as shown in Figure 2-2, on the Duty Cycle panel below, input the desired duty cycle value.

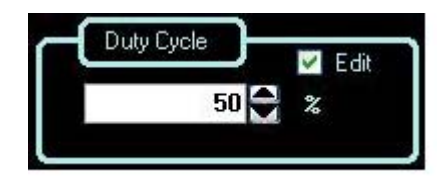

**Figure 2-8** Panel view of the duty cycle section

### **Remote Interface Operation**

FUNCtion:SQUare:DCYCle <percent>

The APPLy command automatically sets the duty cycle to 50%.

### **Symmetry (Ramp Wave)**

*This configuration applies to Ramp wave only*. Symmetry represents the amount of time per cycle that the Ramp wave is rising (assuming that the waveform is not inverted).

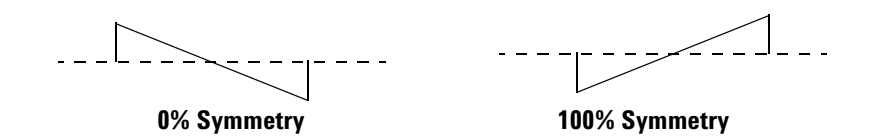

**Figure 2-9** Ramp wave duty cycles

- **•** The symmetry percentage is stored in volatile memory where the symmetry is set to default 100% upon power-off or after a remote interface reset.
- **•** The symmetry setting is stored when you change from Ramp wave to another function. Thus, when you return to the Ramp function, the previous symmetry is used.
- **•** If you select a Ramp waveform as the *modulating* waveform for AM, FM, or PM, the symmetry setting does not apply.

### **Soft Front Panel Operation**

After selecting **Ramp**  $\frac{R_{\text{amp}}}{L}$  at the top panel as shown in Figure 2-2, on the Symmetry panel below, input the desired symmetry value.

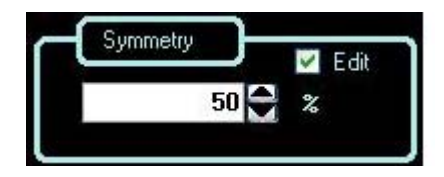

**Figure 2-10** Panel view of the symmetry section

#### **Remote Interface Operation**

FUNCtion:RAMP:SYMMetry <percent>

The APPLy command automatically sets the symmetry to 100%.

### **Output Control**

You can disable or enable the soft front panel output control. By default, the output is disabled at power-on. When enabled, the **Output** *Couput* button is illuminated.

If an excessive external voltage is applied to the device output connector, the output will be disabled. To re-enable the output, remove the overload from the output connector and click **Output**  $\omega_{\text{turb}}$  to enable the output.

### **Soft Front Panel Operation**

Click **Output**  $\omega_{\text{post}}$  to enable or disable the output as shown in [Figure 2- 11.](#page-58-0)

<span id="page-58-0"></span>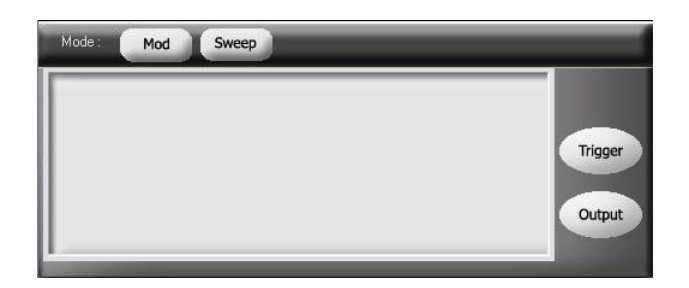

**Figure 2-11** Panel view of the output section

### **Remote Interface Operation**

OUTPut {0|OFF|1|ON}

The APPLy command overrides the current setting and automatically enables the output control.

### **Set Output Using SCPI Commands**

The following SCPI commands show a sample procedure of generating output.

#### **Example 1, To output a DC voltage**

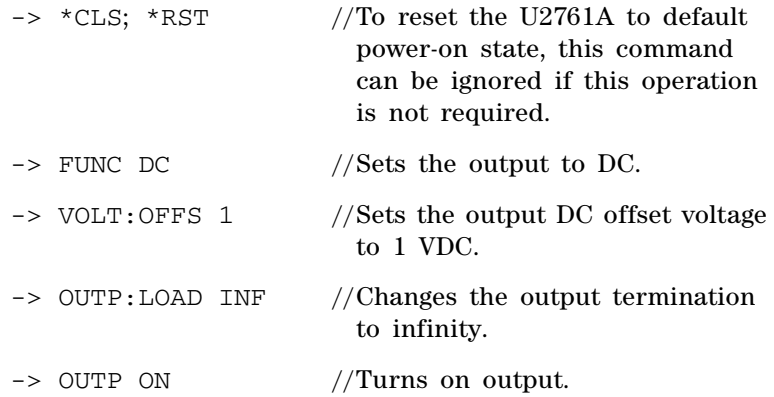

### **Example 2, To output a Sine wave**

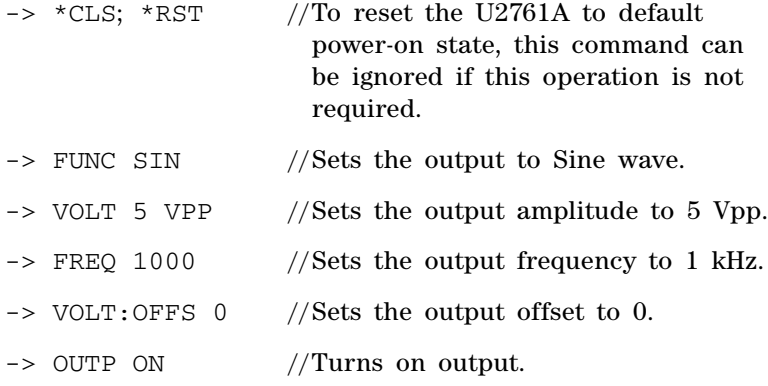

### **Example 3, To output a Square wave**

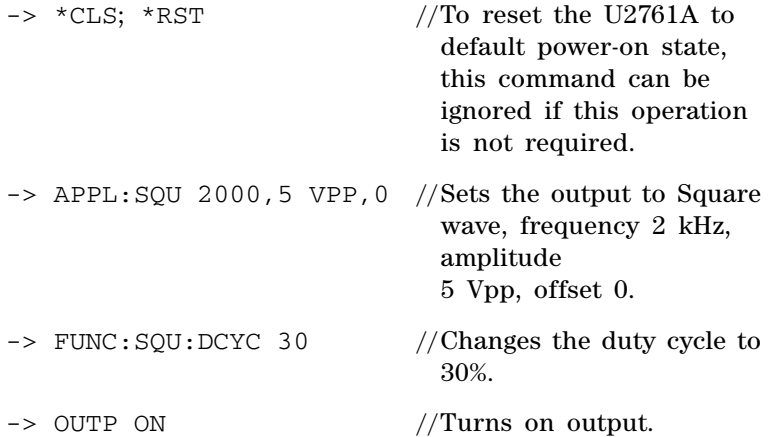

### **2 Features and Functions**

### **Example 4, To output a Ramp wave**

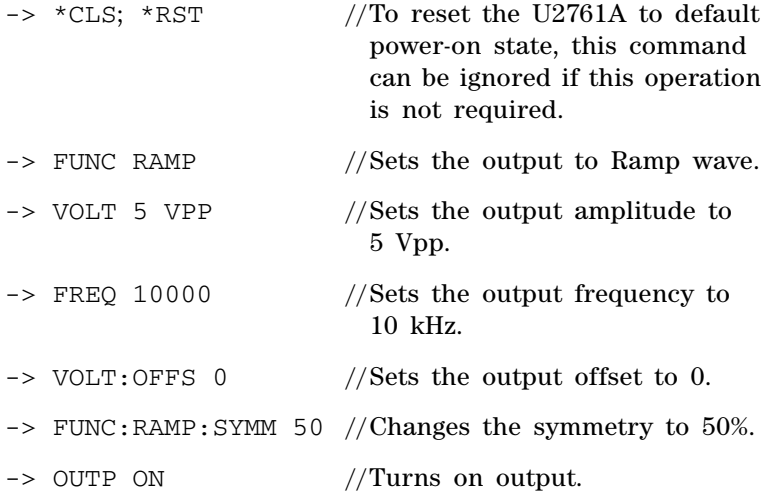

### <span id="page-62-0"></span>**Pulse Waveform**

As shown below, a Pulse waveform consists of a period, a pulse width, a rising edge, and a falling edge.

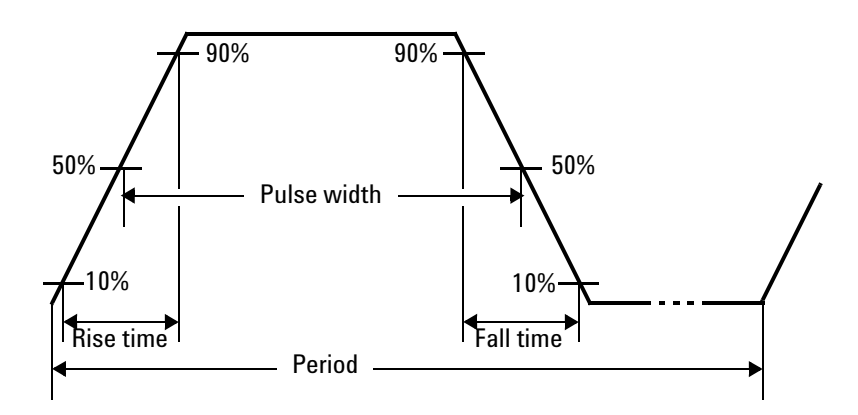

**Figure 2-12** Pulse waveform

### **Pulse Period**

The range of the pulse period is from 200 ns to 2000 s. *The default value is 1 ms*. The U2761A will adjusts the pulse width as necessary to accommodate the specified period.

### **Soft Front Panel Operation**

After selecting **Pulse**  $\frac{Pulse \tImes}{L}$  at the top panel as shown in Figure 2-2, on the Frequency panel as shown in Figure 2-3, select **Period**  $\bullet$  **Period**, input the desired pulse period value, and then select the unit from the drop down list.

### **Remote Interface Operation**

PULSe:PERiod <seconds>

### **Pulse Width**

The pulse width represents the time from the 50% threshold of the pulse's rising edge to the 50% threshold of the next falling edge.

- The range of the pulse width is 40 ns to  $\leq 2000$  s (see restrictions below). *The default pulse width is 500* μ*s*.
- **•** The minimum pulse width (Wmin) is affected by the period.

Wmin = 40 ns for period  $\leq 10$  s Wmin = 200 ns for period > 10 s, but  $\leq 100$  s Wmin = 2 μs for period > 100 s, but  $\leq$  1000 s Wmin =  $20 \text{ }\mu\text{s}$  for period >  $1000 \text{ }\text{s}$ 

**•** The specified pulse width must also be less than the difference between the period and the minimum pulse width as shown in the equation below. The U2761A will adjusts the pulse width as necessary to accommodate the specified period.

*Pulse Width* ≤ *Period – Wmin*

### **Soft Front Panel Operation**

After selecting **Pulse Pulse AL** at the top panel as shown in Figure 2-2, on the Width panel below, input the desired pulse width value and select the unit from the drop down list.

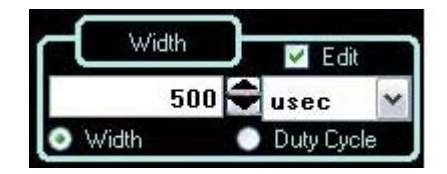

**Figure 2-13** Panel view of the pulse width section

### <span id="page-63-0"></span>**Remote Interface Operation**

FUNCtion:PULSe:WIDTh <seconds>

### **Pulse Duty Cycle**

The pulse duty cycle is defined as:

*Duty Cycle = 100* × *Pulse Width / Period*

where the pulse width represents the time from the 50% threshold of the rising edge of the pulse to the 50% threshold of the next falling edge.

- Pulse duty cycle:  $>0\%$  to <100% (see restrictions below). *The default is 50%*.
- **•** The specified pulse duty cycle must conform to the following restrictions determined by the minimum pulse width (Wmin). The U2761A will adjust the pulse duty cycle as needed to accommodate the specified period.

*Duty Cycle* ≥ *100* × *Wmin / Period*

and

*Duty Cycle* ≤ *100* × *(1 – Wmin / Period)*

where:

Wmin = 40 ns for period  $\leq 10$  s. Wmin = 200 ns for period > 10 s, but  $\leq 100$  s. Wmin = 2 μs for period > 100 s, but  $\leq$  1000 s. Wmin = 20  $\mu$ s for period > 1000 s.

### **Soft Front Panel Operation**

After selecting **Pulse Pulse IL** at the top panel as shown in Figure 2-2, select **Duty Cycle** • Duty Cycle as shown in [Figure 2- 13](#page-63-0) and input the desired pulse duty cycle value on the Duty Cycle panel.

#### **Remote Interface Operation**

FUNCtion:PULSe:DCYCle <percent>

## **Generate Pulse Waveform Using SCPI Commands**

### **Example 1**

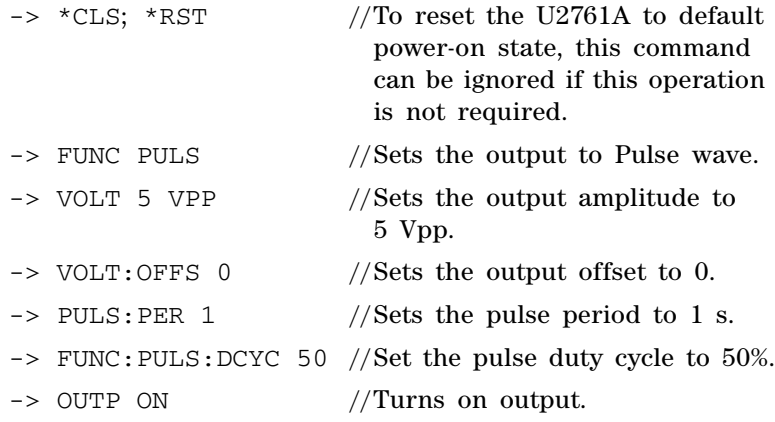

### <span id="page-66-0"></span>**Amplitude Modulation (AM)**

A modulated waveform consists of a carrier waveform and a modulating waveform. An example of the AM waveform is shown in [Figure 2- 14](#page-66-1). In AM, the amplitude of the carrier is varied by the instantaneous voltage of the modulating waveform. The amount of amplitude modulation is called the modulation depth which refers to the portion of the amplitude range that will be used by the modulation.

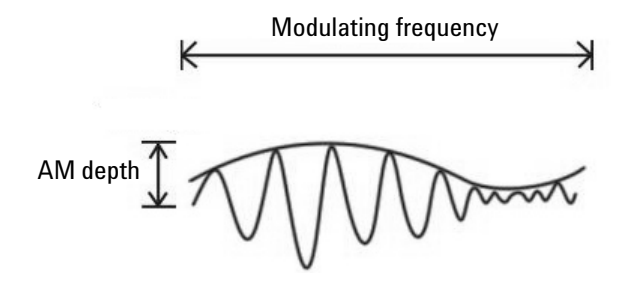

<span id="page-66-1"></span>**Figure 2-14** AM waveform

### **To Select AM**

The U2761A allows only one modulation mode at a time. The U2761A does not allow modulation when sweep is enabled.

### **2 Features and Functions**

#### **Soft Front Panel Operation**

Click **Mod** and then select **AM** as shown in [Figure 2- 15](#page-67-0). To output the AM waveform, configure the settings for the carrier frequency, modulating frequency, depth, output amplitude, offset voltage, and the desired waveform.

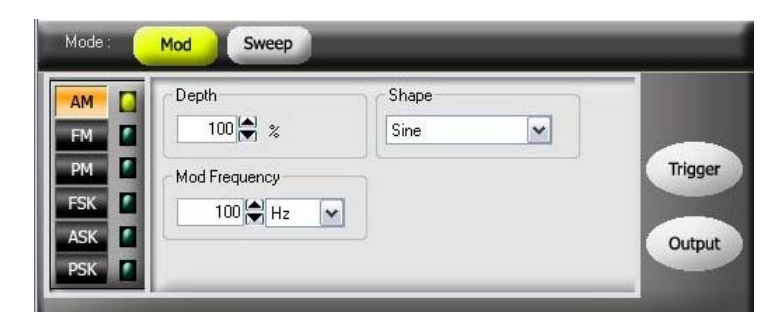

**Figure 2-15** Panel view of AM

### <span id="page-67-0"></span>**Remote Interface Operation**

AM:STATe {0|OFF|1|ON}

### **Carrier Waveform**

The AM carrier waveform consists of Sine, Square, Ramp, Triangle, or Arbitrary waveform. *The default waveform is Sine wave*. You *cannot* use Pulse or DC as the carrier waveform.

#### **Soft Front Panel Operation**

For Arbitrary waveform, select **Arb**  $\frac{AB - AB}{AB - AB}$  at the top panel as shown in Figure  $2-2$  and then select the desired waveform from the drop down list  $\sqrt{\frac{N \text{sn}_v^2}{N \text{sn}_v^2}}$  as shown in [Figure 2- 16](#page-68-0).

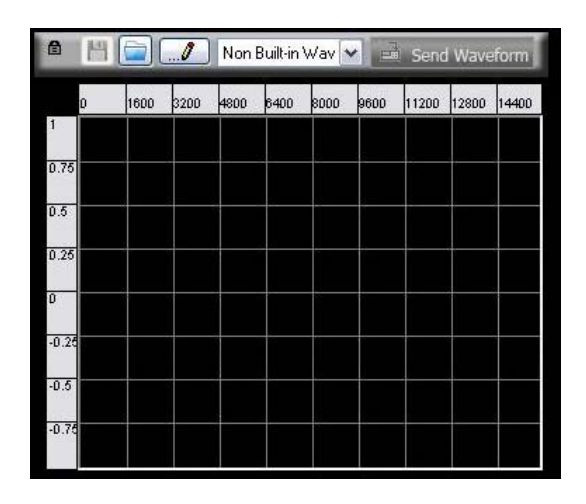

<span id="page-68-0"></span>**Figure 2-16** Panel view of the Arbitrary waveform

### **Remote Interface Operation**

FUNCtion {SINusoid|SQUare|RAMP|USER}

You can also use the APPLy command to select the function, frequency, amplitude, and offset.

### **Carrier Frequency**

The maximum carrier frequency depends on the selected function as shown below. *The default frequency is 1 kHz for all functions.*

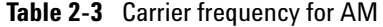

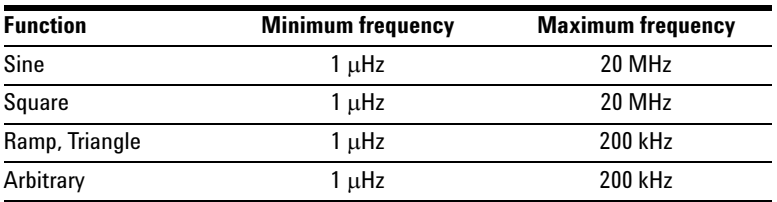

### **U2761A User's Guide 51**

#### **2 Features and Functions**

#### **Soft Front Panel Operation**

On the Frequency panel as shown in [Figure 2- 3](#page-47-0), input the desired frequency value and select the unit from the drop down list.

### **Remote Interface Operation**

FREQuency <frequency>

You can also use the APPLy command to select the function, frequency, amplitude, and offset.

### **Modulating Waveform**

The modulating waveform consists of Sine, Square, Ramp, Negative Ramp (Nramp), Triangle, or Arbitrary waveform. *The default modulating waveform is Sine wave*.

- **•** Square has 50% duty cycle
- **•** Ramp has 100% symmetry
- **•** Triangle has 50% symmetry
- **•** Negative Ramp has 0% symmetry

#### **Soft Front Panel Operation**

Select the desired modulating waveform from the drop down list  $\frac{1}{2}$  as shown in Figure 2-15.

### **Remote Interface Operation**

AM:INTernal:FUNCtion {SINusoid|SQUare|RAMP|NRAMp|TRIangle|USER}

### **Modulating Waveform Frequency**

The range of the modulating waveform frequency is 2 mHz to 20 kHz. *The default modulating waveform frequency is 100 Hz*.

#### **Soft Front Panel Operation**

On the Mod Frequency panel as shown in [Figure 2- 15](#page-67-0), input the desired modulating frequency value and select the unit from the drop down list.

#### **Remote Interface Operation**

AM:INTernal:FREQuency <frequency>

### **Modulation Depth**

The modulation depth is expressed in percentage and represents the extent of the amplitude variation. At 0% depth, the output amplitude is half of the selected value. At 100% depth, the output amplitude equals the selected value.

The range of the modulation depth is 0% to 100%. *The default modulation depth is 100%*.

**NOTE** At 100% depth, the maximum output of the U2761A will not exceed ±2.5 V peak (into a 50  $\Omega$  load).

### **Soft Front Panel Operation**

On the Depth panel as shown in [Figure 2- 15,](#page-67-0) select the desired modulating depth value from the drop down list.

#### **Remote Interface Operation**

AM:DEPTh <depth in percent>

## **Generate AM Using SCPI Commands**

### **Example 1**

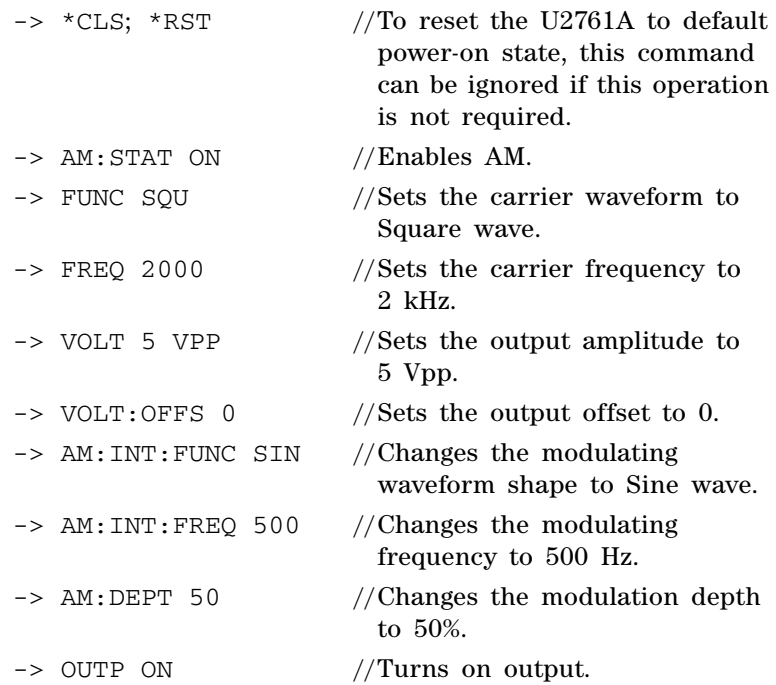
# **Frequency Modulation (FM)**

A modulated waveform consists of a carrier waveform and a modulating waveform. Below shows an example of the FM waveform. In FM, the frequency of the carrier is varied by the instantaneous voltage of the modulating waveform. The variation in frequency of the modulated waveform from the carrier frequency is called the frequency deviation.

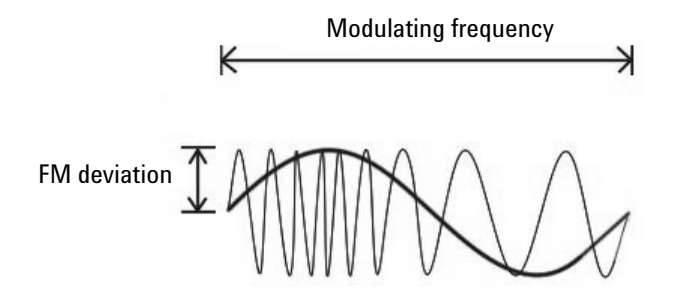

**Figure 2-17** FM waveform

### **To Select FM**

The U2761A allows only one modulation mode to be enabled at a time. The U2761A does not allow FM to be enabled at the same time that sweep is enabled.

#### **Soft Front Panel Operation**

Click **Mod** and then select **FM** as shown in [Figure 2- 18](#page-73-0). To output the FM waveform, configure the settings for the carrier frequency, output amplitude, offset voltage, modulating frequency, deviation, and the desired waveform.

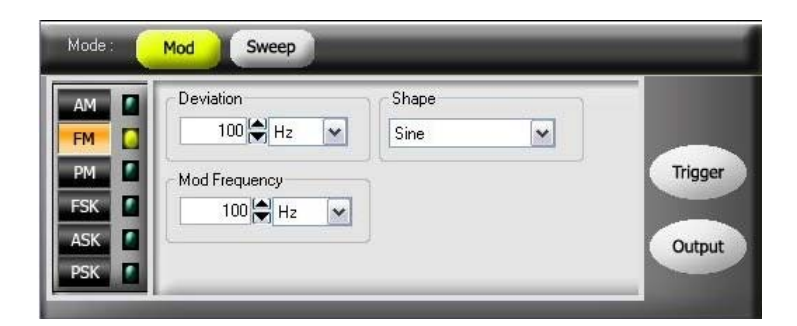

**Figure 2-18** Panel view of FM

### <span id="page-73-0"></span>**Remote Interface Operation**

FM:STATe {0|OFF|1|ON}

## **Carrier Waveform**

The FM carrier waveform consists of Sine, Square, Ramp, Triangle, or Arbitrary waveform. *The default waveform is Sine wave*. You *cannot* use Pulse or DC as the carrier waveform.

#### **Soft Front Panel Operation**

For Arbitrary waveforms, select **Arb** at the top panel as shown in Figure 2-2 and select the desired waveform from the drop down list  $\lfloor N_{\text{on}} \cdot \text{Bulit} \cdot \text{in} \cdot \text{Sul}}$  as shown in [Figure 2- 16](#page-68-0).

FUNCtion {SINusoid|SQUare|RAMP|USER}

You can also use the APPLy command to select the function, frequency, amplitude, and offset.

### **Carrier Frequency**

The maximum carrier frequency depends on the selected function as shown below. *The default is 1 kHz for all functions.*

| <b>Function</b> | <b>Minimum frequency</b> | <b>Maximum frequency</b> |
|-----------------|--------------------------|--------------------------|
| Sine            | 1 µHz                    | 20 MHz                   |
| Square          | 1 µHz                    | 20 MHz                   |
| Ramp, Triangle  | 1 µHz                    | 200 kHz                  |
| Arbitrary       | 1 µHz                    | 200 kHz                  |

**Table 2-4** Carrier frequency for FM

The carrier frequency must always be greater than or equal to the frequency deviation plus 1 μHz. If you attempt to set the deviation to a value plus 1 μHz greater than the carrier frequency (with FM enabled), the U2761A will automatically adjusts the deviation to the maximum value allowed with the present carrier frequency.

The sum of the carrier frequency and deviation must be less than or equal to the maximum frequency for the selected function (20 MHz for Sine and Square, 200 kHz for Ramp and Arbitrary waveforms). If you attempt to set the deviation to a value that is not valid, the U2761A will automatically adjusts it to the maximum value allowed with the present carrier frequency.

#### **2 Features and Functions**

#### **Soft Front Panel Operation**

On the Frequency panel as shown in [Figure 2- 3](#page-47-0), input the desired frequency value and select the unit from the drop down list.

#### **Remote Interface Operation**

FREQuency <frequency>

You can also use the APPLy command to select the function, frequency, amplitude, and offset.

### **Modulating Waveform**

The modulating waveform consists of Sine, Square, Ramp, Negative Ramp (Nramp), Triangle, Noise, or Arbitrary waveform. *The default modulating waveform is Sine wave*.

- **•** Square has 50% duty cycle
- **•** Ramp has 100% symmetry
- **•** Triangle has 50% symmetry
- **•** Negative Ramp has 0% symmetry

#### **Soft Front Panel Operation**

Select the desired modulating waveform from the drop down list  $s_{\text{ine}}$  v as shown in Figure 2-18.

#### **Remote Interface Operation**

FM:INTernal:FUNCtion {SINusoid|SQUare|RAMP|NRAMp|TRIangle|USER}

### **Modulating Waveform Frequency**

The range of the modulating waveform frequency is 2 mHz to 20 kHz. *The default modulating waveform frequency is 100 Hz*.

#### **Soft Front Panel Operation**

On the Mod Frequency panel as shown in [Figure 2- 18](#page-73-0), input the desired modulating frequency value and select the unit from the drop down list.

#### **Remote Interface Operation**

FM:INTernal:FREQuency <frequency>

### **Frequency Deviation**

The frequency deviation setting represents the peak variation in frequency of the modulated waveform from the carrier frequency.

The range of the frequency deviation is 1 Hz to 500 kHz (limited to 100 kHz minus 1 μHz for Ramp and Arbitrary waveforms). *The default frequency deviation is 100 Hz*.

The carrier frequency must always be greater than or equal to the frequency deviation plus 1 μHz. If you attempt to set the deviation to a value plus 1 μHz greater than the carrier frequency (with FM enabled), the U2761A will automatically adjusts the deviation to the maximum value allowed with the present carrier frequency.

The sum of the carrier frequency and deviation must be less than or equal to the maximum frequency for the selected function (20 MHz for Sine and Square, and 200 kHz for Ramp and Arbitrary waveforms). If you attempt to set the deviation to a value that is not valid, the U2761A will automatically adjusts it to the maximum value allowed with the present carrier frequency.

### **2 Features and Functions**

### **Soft Front Panel Operation**

On the Deviation panel as shown in [Figure 2- 18,](#page-73-0) input the desired frequency deviation value and select the unit from the drop down list.

### **Remote Interface Operation**

FM: DEViation <peak deviation in Hz>

## **Generate FM Using SCPI Commands**

### **Example 1**

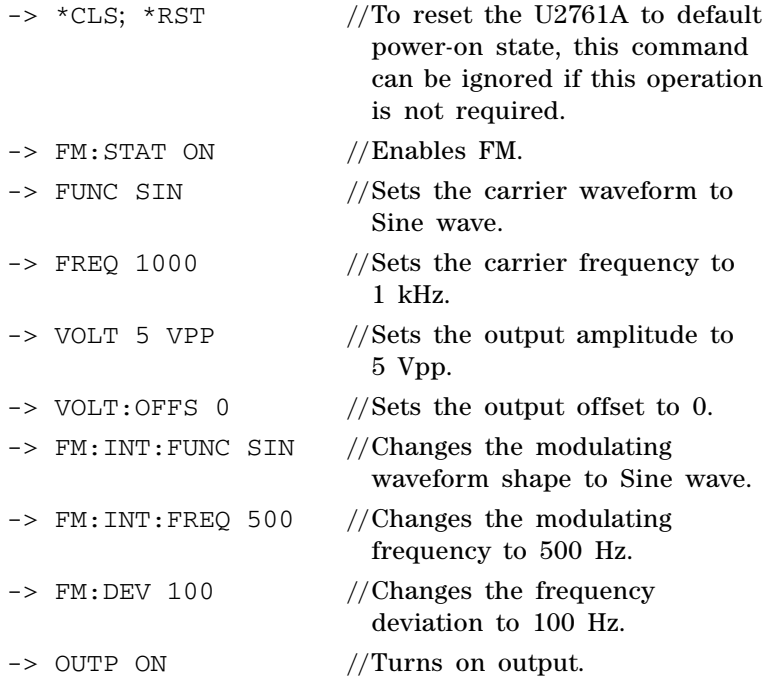

# **Phase Modulation (PM)**

A modulated waveform consists of a carrier waveform and a modulating waveform. The following figure shows an example of a PM waveform. PM is very similar to FM, but in PM, the *phase* of the modulated waveform is varied by the instantaneous voltage of the modulating waveform. The variation in phase of the modulated waveform from the carrier waveform is called the phase deviation.

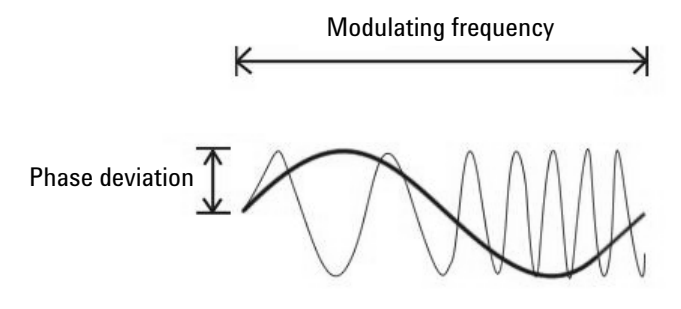

**Figure 2-19** PM waveform

# **To Select PM**

The U2761A allows only one modulation mode to be enabled at a time. The U2761A does not allow PM to be enabled at the same time that sweep is enabled.

#### **2 Features and Functions**

#### **Soft Front Panel Operation**

Click **Mod**  $\begin{bmatrix} \text{Mod} \\ \text{Mod} \end{bmatrix}$  and then select **PM**  $\begin{bmatrix} \text{PM} \\ \text{PM} \end{bmatrix}$  as shown in [Figure 2- 20](#page-79-0). To output the PM waveform, configure the settings for the carrier frequency, output amplitude, offset voltage, modulating frequency, phase deviation, and the desired waveform.

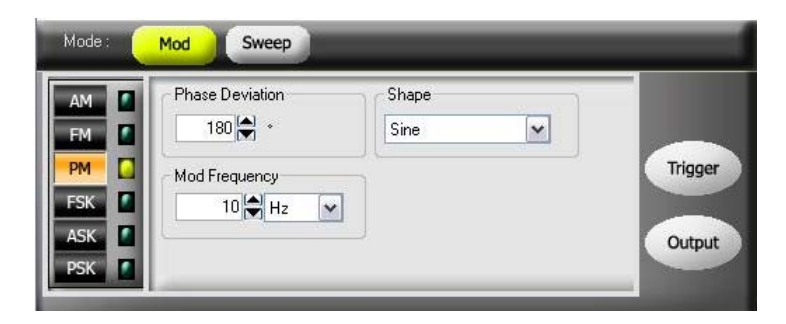

**Figure 2-20** Panel view of PM

#### <span id="page-79-0"></span>**Remote Interface Operation**

PM:STATe {0|OFF|1|ON}

## **Carrier Waveform**

The PM carrier waveform consists of Sine, Square, Ramp, Triangle, or Arbitrary waveform. *The default waveform is Sine wave*. You *cannot* use Pulse or DC as the carrier waveform.

#### **Soft Front Panel Operation**

For Arbitrary waveforms, click **Arb**  $\frac{A\mathbf{b} - A\mathbf{b}}{A\mathbf{b}}$  at the top panel as shown in Figure  $2-2$  and select the desired waveform from the drop down list  $\sqrt{\frac{N \text{ or } B \text{ with } N \text{ or } N}}$  as shown in Figure 2-16.

FUNCtion {SINusoid|SQUare|RAMP|USER}

You can also use the APPLy command to select the function, frequency, amplitude, and offset.

### **Carrier Frequency**

The maximum carrier frequency depends on the function selected as shown below. *The default carrier frequency is 1 kHz for all functions*.

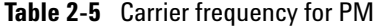

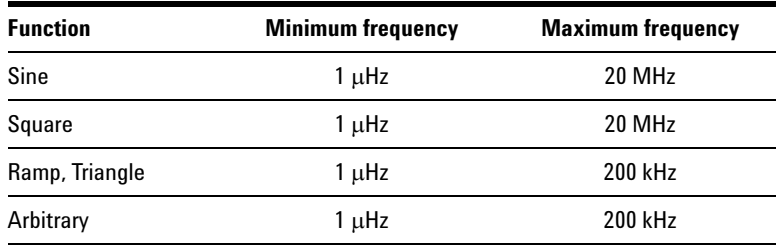

### **Soft Front Panel Operation**

On the Frequency panel as shown in [Figure 2- 3](#page-47-0), input the desired frequency value and select the unit from the drop down list.

#### **Remote Interface Operation**

```
FREQuency <frequency>
```
You can also use the APPLy command to select the function, frequency, amplitude, and offset.

## **Modulating Waveform**

The modulating waveform consists of Sine, Square, Ramp, Negative Ramp (Nramp), Triangle, or Arbitrary waveform. *The default waveform is Sine wave*.

- **•** Square has 50% duty cycle
- **•** Ramp has 100% symmetry
- **•** Triangle has 50% symmetry
- **•** Negative Ramp has 0% symmetry

#### **Soft Front Panel Operation**

Select the desired modulating waveform from the drop down list  $\frac{1}{2}$  is  $\frac{1}{2}$  as shown in Figure 2-20.

#### **Remote Interface Operation**

```
PM:INTernal:FUNCtion 
{SINusoid|SQUare|RAMP|NRAMp|TRIangle|USER}
```
### **Modulating Waveform Frequency**

The range of the modulating waveform frequency is 2 mHz to 20 kHz. *The default modulating waveform frequency is 10 Hz*.

#### **Soft Front Panel Operation**

On the Mod Frequency panel as shown in [Figure 2- 20](#page-79-0), input the desired modulating frequency value and select the unit from the drop down list.

#### **Remote Interface Operation**

PM:INTernal:FREQuency <frequency>

## **Phase Deviation**

The phase deviation setting represents the peak variation in phase of the modulated waveform from the carrier waveform. The phase deviation setting can be set from 0 to 360°. *The default phase deviation setting is 180*°.

#### **Soft Front Panel Operation**

On the Phase Deviation panel as shown in [Figure 2- 20,](#page-79-0) input the desired phase deviation value.

### **Remote Interface Operation**

PM:DEViation <deviation in degrees>

### **Generate PM Using SCPI Commands**

#### **Example 1**

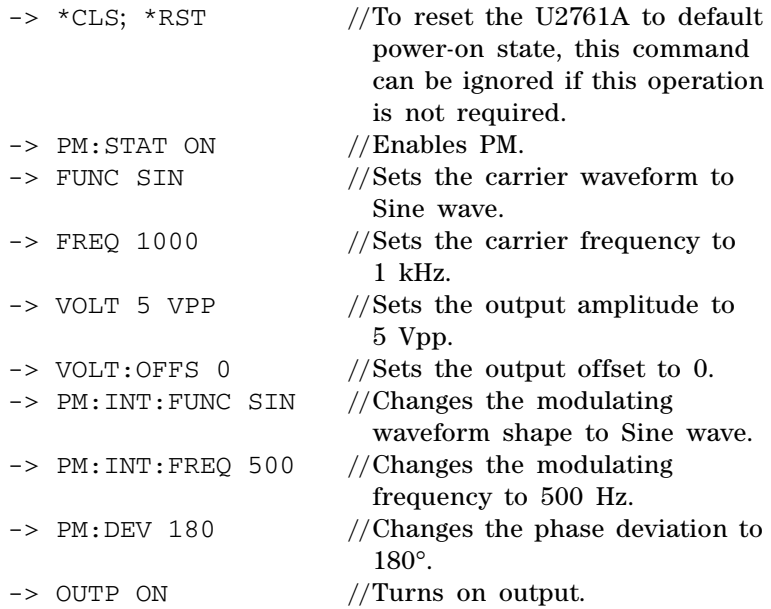

#### **U2761A User's Guide 65**

# **Frequency-Shift Keying (FSK) Modulation**

FSK is similar to FM except that the frequency alternates between two preset values. You can configure the U2761A to "shift" its output frequency between two preset values using FSK modulation. An example of the FSK modulation waveform is shown below. The rate at which the output shifts between the two frequencies (called the "carrier frequency" and the "hop frequency") is determined by the internal rate generator.

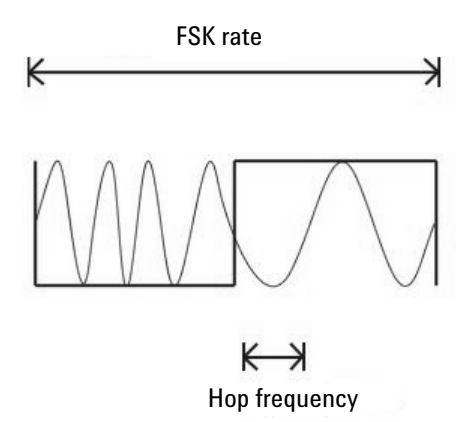

**Figure 2-21** FSK modulation waveform

## **To Select FSK Modulation**

The U2761A allows only one modulation mode to be enabled at a time. The U2761A does not allow FSK to be enabled at the same time that sweep is enabled.

#### **Soft Front Panel Operation**

Click **Mod** and select **FSK** as shown in [Figure 2- 22](#page-84-0). To output the FSK waveform, configure the settings for the carrier frequency, output amplitude, offset voltage, "hop frequency", and FSK rate.

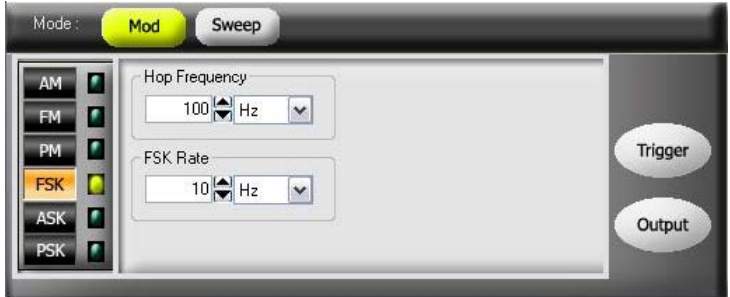

<span id="page-84-0"></span>**Figure 2-22** Panel view of FSK

#### **Remote Interface Operation**

FSKey:STATe {0|OFF|1|ON}

### **Carrier Waveform**

The FSK carrier waveform consists of Sine, Square, Ramp, Triangle, or Arbitrary waveform. *The default carrier waveform is Sine wave*. You *cannot* use Pulse or DC as the carrier waveform.

#### **Soft Front Panel Operation**

For Arbitrary waveforms, click **Arb**  $\frac{\text{Atb}}{\text{Atb}}$  at the top panel as shown in Figure  $2-2$  and select the desired waveform from the drop down list  $\boxed{\text{Non-Bulkin Way} \times}$  as shown in [Figure 2- 16](#page-68-0).

FUNCtion {SINusoid|SQUare|RAMP|USER}

You can also use the APPLy command to select the function, frequency, amplitude, and offset.

## **FSK Carrier Frequency**

The maximum carrier frequency depends on the function selected as shown below. *The default carrier frequency is 1 kHz for all functions*.

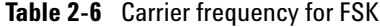

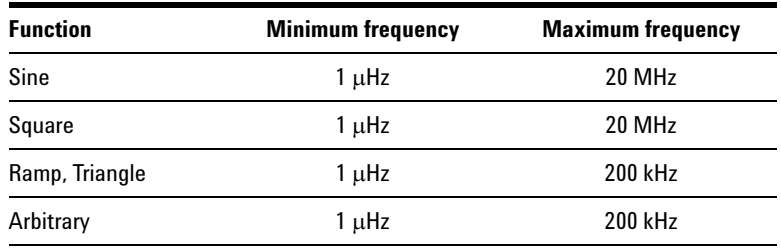

### **Soft Front Panel Operation**

On the Frequency panel as shown in [Figure 2- 3](#page-47-0), input the desired frequency value and select the unit from the drop down list.

#### **Remote Interface Operation**

```
FREQuency <frequency>
```
You can also use the APPLy command to select the function, frequency, amplitude, and offset.

# **FSK "Hop" Frequency**

The maximum alternate (or "hop") frequency depends on the function selected as shown below. *The default "hop" frequency is 100 Hz for all functions*.

| <b>Function</b> | <b>Minimum frequency</b> | <b>Maximum frequency</b> |
|-----------------|--------------------------|--------------------------|
| Sine            | 1 µHz                    | 20 MHz                   |
| Square          | 1 µHz                    | 20 MHz                   |
| Ramp, Triangle  | 1 µHz                    | 200 kHz                  |
| Arbitrary       | 1 µHz                    | 200 kHz                  |

**Table 2-7** "Hop" frequency

Only Square wave with a 50% duty cycle is available for the Internal FSK modulating waveform.

### **Soft Front Panel Operation**

On the Hop Frequency panel as shown in [Figure 2- 22,](#page-84-0) input the desired hop frequency value and select the unit from the drop down list.

#### **Remote Interface Operation**

FSKey:FREQuency <frequency>

# **FSK Rate**

The FSK rate is the rate at which the output frequency "shifts" between the carrier frequency and the hop frequency.

**•** The range of the FSK rate is 2 mHz to 100 kHz. *The default FSK rate value is 10 Hz*.

#### **Soft Front Panel Operation**

On the FSK Rate panel as shown in [Figure 2- 22,](#page-84-0) input the desired FSK rate value and select the unit from the drop down list.

### **Remote Interface Operation**

FSKey: INTernal: RATE <rate in Hz>

### **Generate FSK Modulation Using SCPI Commands**

#### **Example 1**

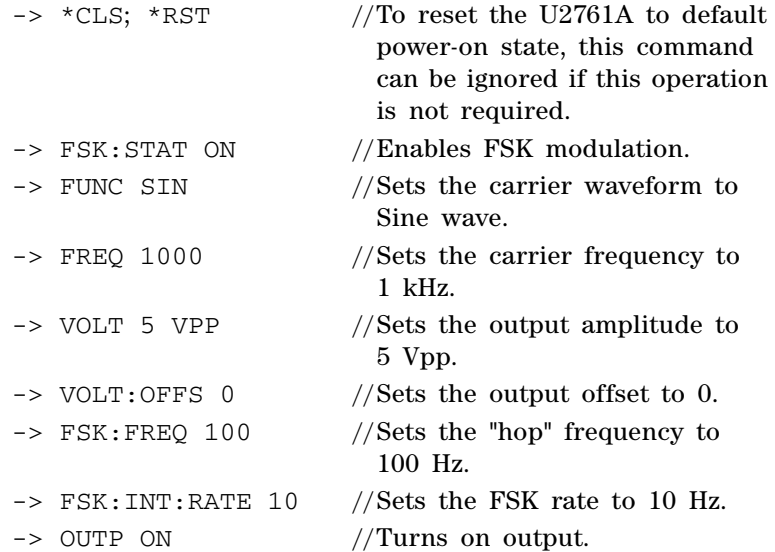

#### **70 U2761A User's Guide**

# **Phase-Shift Keying (PSK) Modulation**

Phase-shift keying (PSK) is a form of digital modulation in which the phase of the carrier signal is discretely varied. You can configure the U2761A to "shift" its output phase between two preset phases using PSK. The rate at which the output shifts between the two phases is determined by the internal rate generator on the signal level. The following figure shows an example of the PSK modulation waveform.

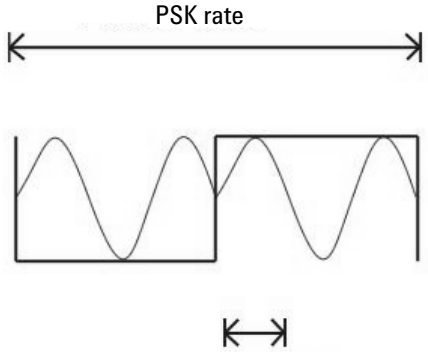

PSK deviation

**Figure 2-23** PSK modulation waveform

## **To Select PSK Modulation**

The U2761A allows only one modulation mode to be enabled at a time. The U2761A does not allow PSK to be enabled at the same time that sweep is enabled.

#### **2 Features and Functions**

#### **Soft Front Panel Operation**

Click **Mod** and then select **PSK** as shown in [Figure 2- 24](#page-89-0). To output the PSK waveform, configure the settings for the carrier frequency, output amplitude, offset voltage, deviation, and PSK rate.

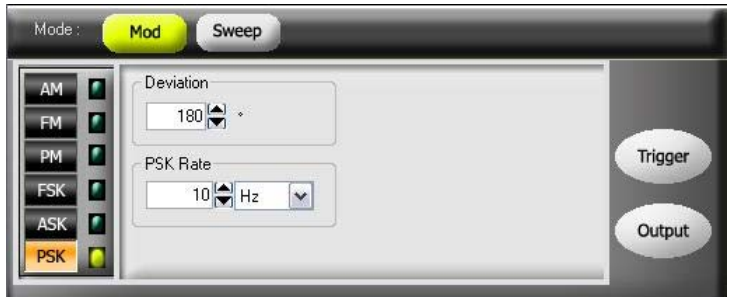

<span id="page-89-0"></span>**Figure 2-24** Panel view of PSK

#### **Remote Interface Operation**

PSKey:STATe {0|OFF|1|ON}

### **Carrier Waveform**

The PSK carrier waveform consists of Sine, Square, Ramp, Triangle, or Arbitrary waveform. *The default waveform is Sine wave*. You *cannot* use Pulse or DC as the carrier waveform.

#### **Soft Front Panel Operation**

For Arbitrary waveforms, select **Arb** Arb  $\frac{1}{2}$  at the top panel as shown in Figure  $2-2$  and select the desired waveform from the drop down list  $\sqrt{\frac{N \text{ on } \text{Build} \cdot \text{in} \sqrt{N}}{N}}$  as shown in [Figure 2- 16](#page-68-0).

FUNCtion {SINusoid|SQUare|RAMP|USER}

You can also use the APPLy command to select the function, frequency, amplitude, and offset.

### **PSK Carrier Frequency**

The maximum carrier frequency depends on the function selected as shown below. *The default is 1 kHz for all functions*.

| <b>Minimum frequency</b> | <b>Maximum frequency</b> |
|--------------------------|--------------------------|
| 1 µHz                    | 20 MHz                   |
| 1 µHz                    | 20 MHz                   |
| 1 µHz                    | 200 kHz                  |
| 1 µHz                    | 200 kHz                  |
|                          |                          |

**Table 2-8** Carrier frequency for PSK

Only Square wave with a 50% duty cycle is available for the Internal PSK modulating waveform.

### **Soft Front Panel Operation**

On the Frequency panel shown in [Figure 2- 3](#page-47-0), input the desired frequency value and select the unit from the drop down list.

#### **Remote Interface Operation**

```
FREQuency <frequency>
```
You can also use the APPLy command to select the function, frequency, amplitude, and offset.

# **PSK Rate**

The PSK rate is the rate at which the output phase "shifts" between two preset phases. The range of the PSK rate is 2 mHz to 100 kHz. *The default PSK rate value is 10 Hz.*

#### **Soft Front Panel Operation**

On the PSK Rate panel as shown in [Figure 2- 24,](#page-89-0) input the desired PSK rate value and select the unit from the drop down list.

#### **Remote Interface Operation**

PSKey: INTernal: RATE <rate in Hz>

# **PSK Deviation**

The deviation setting represents the phase variation of the shifted waveform from the carrier waveform. The deviation can be set from 0 to 360°. *The default deviation setting is 180*°*.*

### **Soft Front Panel Operation**

On the Deviation panel as shown in [Figure 2- 24,](#page-89-0) input the desired deviation value.

### **Remote Interface Operation**

PSKey:DEViation <deviation in degrees>

# **Generate PSK Modulation Using SCPI Commands**

### **Example 1**

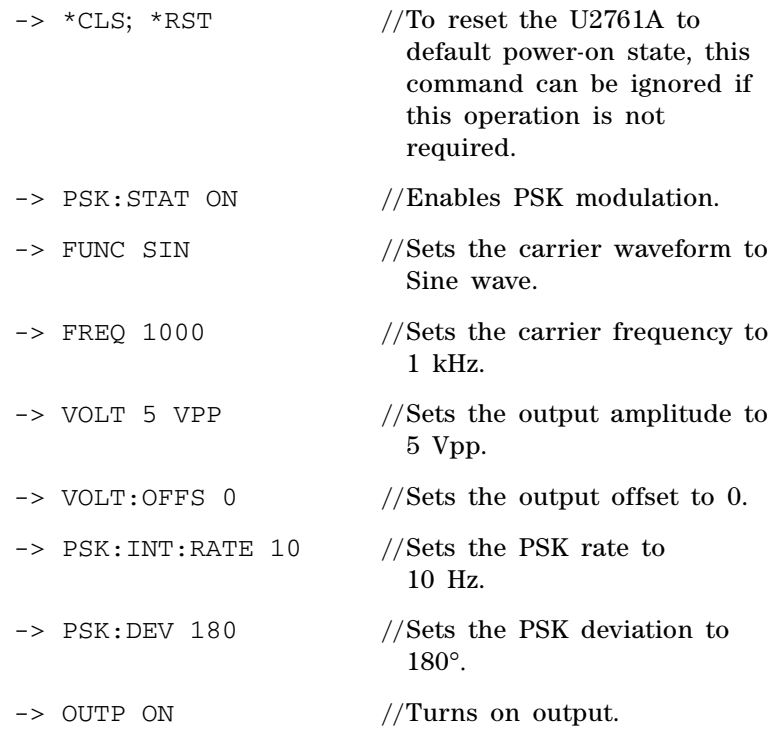

### **U2761A User's Guide 75**

# **Amplitude-Shift Keying (ASK) Modulation**

ASK is a form of digital modulation in which the modulating signal apply variations in the amplitude of a carrier signal. The amplitude of the carrier signal varies simultaneously with the modulating signal while phase and frequency remain constant. In other words, the carrier signal can be assumed as an on and off switch. You can configure the U2761A to "shift" its output amplitude between two preset amplitudes using ASK. The rate at which the output shifts between the two amplitudes is determined by the internal rate generator. An example of the ASK modulation waveform is shown in the following.

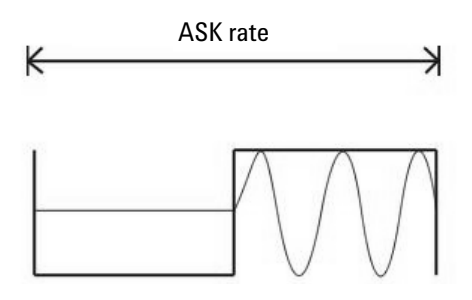

**Figure 2-25** ASK modulation waveform

# **To Select ASK Modulation**

The U2761A allows only one modulation mode to be enabled at a time. The U2761A does not allow ASK to be enabled at the same time that sweep is enabled.

#### **Soft Front Panel Operation**

Click **Mod Mod** and then select **ASK** ASK as shown in [Figure 2- 26](#page-94-0). To output the ASK waveform, configure the settings for the carrier frequency, output amplitude, offset voltage, and ASK rate.

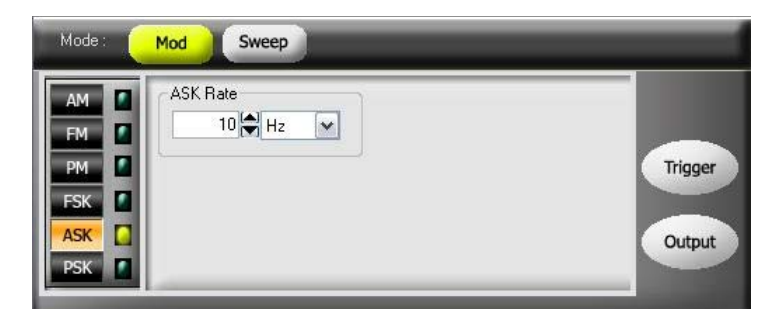

**Figure 2-26** Panel view of ASK

#### <span id="page-94-0"></span>**Remote Interface Operation**

ASKey:STATe {0|OFF|1|ON}

## **Carrier Waveform**

The ASK carrier waveform consists of Sine, Square, Ramp, Triangle, or Arbitrary waveform. *The default waveform is Sine wave*. You *cannot* use Pulse or DC as the carrier waveform.

#### **Soft Front Panel Operation**

For Arbitrary waveforms, select **Arb** at the top panel as shown in Figure 2-2 and select the desired waveform from the drop down list  $\sqrt{\frac{N \text{ on } \text{Bulk} \cdot \text{ in } \text{Var} \times \text{max}}}$  as shown in [Figure 2- 16](#page-68-0).

FUNCtion {SINusoid|SQUare|RAMP|USER}

You can also use the APPLy command to select the function, frequency, amplitude, and offset.

## **Carrier Frequency**

The maximum carrier frequency depends on the function selected as shown below. *The default is 1 kHz for all functions*.

| <b>Minimum frequency</b> | <b>Maximum frequency</b> |
|--------------------------|--------------------------|
| 1 µHz                    | 20 MHz                   |
| 1 µHz                    | 20 MHz                   |
| 1 µHz                    | 200 kHz                  |
| 1 µHz                    | 200 kHz                  |
|                          |                          |

**Table 2-9** Carrier frequency for ASK

Only Square wave with a 50% duty cycle is available for the Internal ASK modulating waveform.

### **Soft Front Panel Operation**

On the Frequency panel as shown in [Figure 2- 3](#page-47-0), input the desired frequency value and select the unit from the drop down list.

#### **Remote Interface Operation**

```
FREQuency <frequency>
```
You can also use the APPLy command to select the function, frequency, amplitude, and offset.

# **ASK Rate**

The ASK rate is the rate at which the output amplitude "shifts" between two preset amplitudes. The range of the ASK rate is 2 mHz to 100 kHz. *The default ASK rate value is 10 Hz*.

#### **Soft Front Panel Operation**

On the ASK Rate panel as shown in [Figure 2- 26,](#page-94-0) input the desired ASK rate value and select the unit from the drop down list.

#### **Remote Interface Operation**

ASKey: INTernal: RATE <rate in Hz>

### **Generate ASK Modulation Using SCPI Commands**

#### **Example 1**

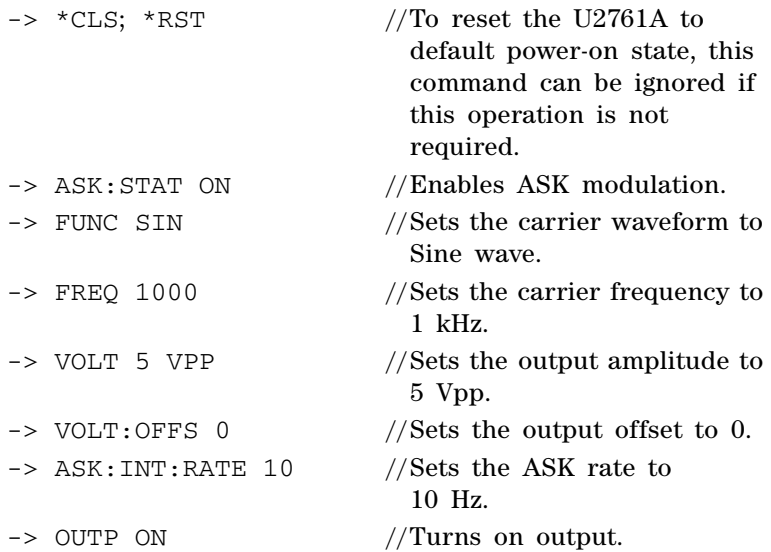

# **Frequency Sweep**

In the frequency sweep mode, the U2761A "steps" from the start frequency to the stop frequency at a sweep rate which you specify. You can sweep up or down in frequency, and with either linear or logarithmic spacing. You can also configure the U2761A to output a single sweep (one pass from start frequency to stop frequency) by applying an External or Manual (software) trigger. The U2761A can produce a frequency sweep for Sine, Square, Ramp, Triangle, or Arbitrary's waveform (Pulse and DC are not allowed). The figure below shows an example of the frequency sweep.

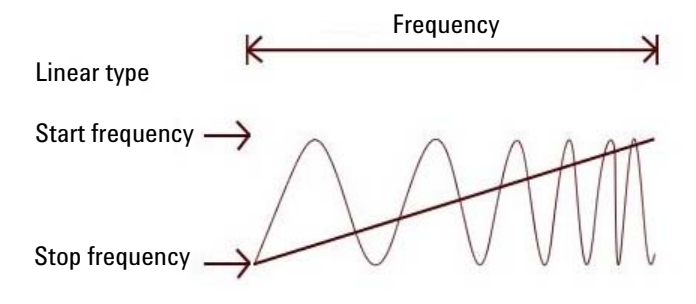

**Figure 2-27** Frequency sweep

## **To Select Sweep**

The U2761A does not allow the sweep mode to be enabled at the same time that any modulation mode is enabled.

#### **Soft Front Panel Operation**

Click **Sweep** sweep as shown in Figure 2-28. To output sweep, configure the settings for frequencies, output amplitude, offset, sweep type and time, and trigger setup.

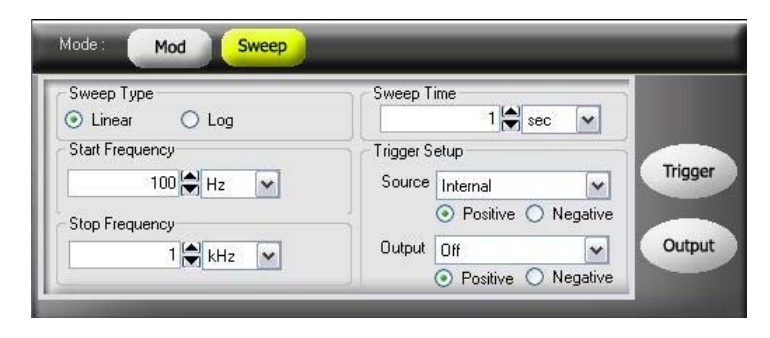

**Figure 2-28** Panel view of sweep

<span id="page-98-0"></span>SWEep:STATe {0|OFF|1|ON}

### **Start Frequency and Stop Frequency**

The start frequency and stop frequency sets the upper and lower frequency bounds for the sweep. The U2761A begins at the start frequency, sweeps to the stop frequency, and then resets back to the start frequency.

- **•** The range of the start and stop frequencies is 1 μHz to 20 MHz (limited to 200 kHz for Ramp and Arbitrary waveforms). The sweep is phase-continuous over the full frequency range. *The default start frequency is 100 Hz. The default stop frequency is 1 kHz.*
- **•** To sweep **up** in frequency, set the start frequency **<** stop frequency. To sweep **down** in frequency, set the start frequency **>** stop frequency.

#### **Soft Front Panel Operation**

On the Start Frequency and Stop Frequency panels as shown in [Figure 2- 28,](#page-98-0) input the desired *start frequency* and *stop frequency* values and select the respective units from the drop down lists.

FREQuency:STARt <frequency> FREQuency:STOP <frequency>

### **Sweep Mode**

You can sweep with either linear or logarithmic spacing. For a *linear* sweep, the U2761A varies the output frequency in a linear fashion during the sweep. For a *logarithmic* sweep, the U2761A varies the output frequency in a logarithmic fashion.

The sweep mode consists of Linear or Logarithmic. *The default sweep mode is Linear*.

#### **Soft Front Panel Operation**

On the Sweep Type panel as shown in [Figure 2- 28](#page-98-0), select the Linear  $\odot$  Linear or Log  $\odot$  Log mode.

#### **Remote Interface Operation**

SWEep:SPACing {LINear|LOGarithmic}

### **Sweep Time**

The sweep time specifies the number of seconds required to sweep from the start frequency to the stop frequency. The number of discrete frequency points in the sweep is automatically calculated by the U2761A and is based on the sweep time you have selected. The range of the sweep time is 1 ms to 500 s. *The default sweep time is 1 s*.

#### **Soft Front Panel Operation**

On the Sweep Time panel as shown in [Figure 2- 28](#page-98-0), input the desired sweep time and select the unit from the drop down list.

#### **Remote Interface Operation**

SWEep:TIME <seconds>

### <span id="page-100-0"></span>**Sweep Trigger Source**

In the sweep mode, the U2761A outputs a single sweep when a trigger signal is received. After one sweep from the start frequency to the stop frequency, the U2761A will continuously output the preset waveform at the start frequency while waiting for the next trigger.

- **•** The sweep trigger source consists of Internal (immediate), External, or Manual (software). *The default trigger source is Internal*.
- **•** When the *Internal* source is selected, the U2761A outputs a continuous sweep at a rate determined by the specified sweep time.
- **•** When the *External* source is selected, the U2761A accepts a hardware trigger applied to the device Trig In connector. The U2761A initiates one sweep each time Trig In receives a TTL pulse with the specified polarity.
- **•** When the *Manual* source is selected, the U2761A outputs one sweep each time the soft front panel **Trigger** is clicked.

#### **Soft Front Panel Operation**

On the Trigger Setup panel as shown in [Figure 2- 28](#page-98-0), select the desired sweep trigger source from the drop down list Manual **v** at the Source panel.

To specify whether the U2761A is triggered on the rising or falling edge of the signal from the Trig In connector, select **Positive**  $\odot$  Positive for rising edge triggering and **Negative**  $\odot$  Negative for falling edge triggering.

#### **Remote Interface Operation**

```
TRIGger:SOURce {IMMediate|EXTernal|BUS}
```
Use the following command to specify whether the U2761A is triggered on the rising or falling edge of the signal from the Trig In connector.

TRIGger:SLOPe {POSitive|NEGative}

### **Set Frequency Sweep Using SCPI Commands**

#### **Example 1**

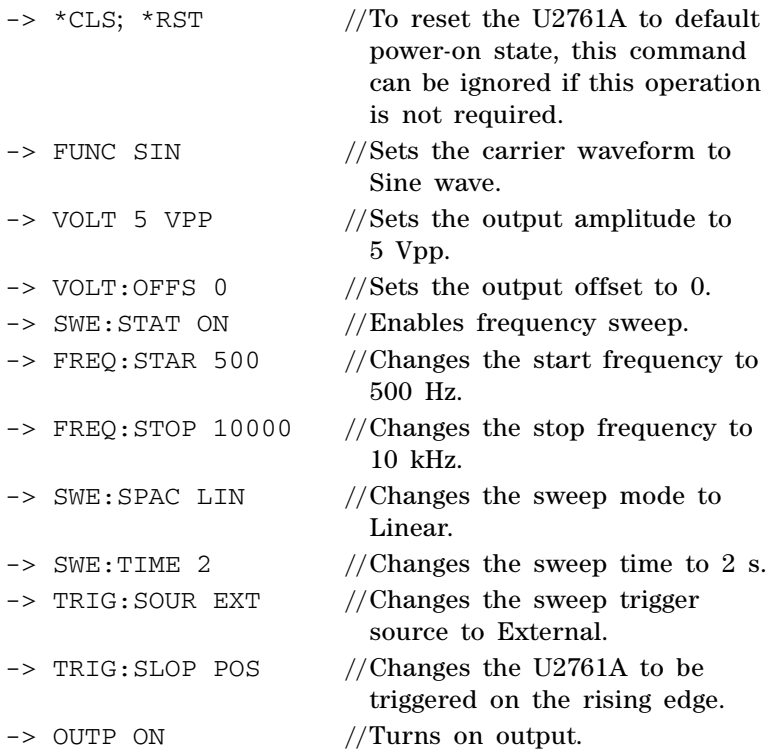

#### **84 U2761A User's Guide**

# **Triggering**

*Applies to sweep only*. You can issue triggers for sweeps using *Internal* (immediate) triggering, *External* triggering, or *Manual* (software) triggering.

- **•** *Internal* triggering is enabled when you turn on the U2761A. In this mode, the U2761A outputs continuously when the sweep mode is selected.
- **•** *External* triggering uses the device Trig In connector to control the sweep. The U2761A initiates one sweep each time Trig In receives a TTL pulse. You can select whether the U2761A is triggered on the rising or falling edge of the External trigger signal.
- **•** *Manual* triggering initiates one sweep each time you click **Trigger** on the soft front panel.

# **Trigger Source Choices**

You must specify the source from which the U2761A accepts a trigger.

- **•** The sweep trigger source consists of Internal, External, or Manual. *The default trigger source is Internal*.
- **•** The U2761A accepts a Manual trigger, a hardware trigger from the device Trig In connector, or continuously output sweeps using an Internal trigger. At power-on, Internal trigger is selected.
- The trigger source setting is stored in volatile memory where the source is set to Internal (immediate) trigger upon power-off or after a remote interface reset.

### **Soft Front Panel Operation**

On the Trigger Setup panel as shown in [Figure 2- 28](#page-98-0), select the desired trigger source from the drop down list at the Source panel. Internal

```
TRIGger:SOURce {IMMediate|EXTernal|BUS}
```
### **Internal Triggering**

In the Internal trigger mode, the U2761A continuously performs frequency sweep (as specified by the sweep time). This is the default trigger source for both soft front panel and remote interface use.

#### **Soft Front Panel Operation**

On the Trigger Setup panel as shown in [Figure 2- 28](#page-98-0), select **Internal** from the drop down list  $\vert$ Internal  $\vert$  at the Source panel.

#### **Remote Interface Operation**

TRIGger:SOURce IMMediate

# **Manual Triggering**

In the Manual (software) triggering mode, you can manually trigger the U2761A by clicking **Trigger** . The U2761A initiates one sweep each time you click the button. The **Trigger** rigger button is illuminated while the U2761A waits for a Manual trigger.

#### **Soft Front Panel Operation**

On the Trigger Setup panel as shown in [Figure 2- 28](#page-98-0), select **Manual** from the drop down list  $|$ Internal  $\vee$  at the Source panel.

TRIGger:SOURce BUS

When the BUS source is selected, send the TRIG or \*TRG command to trigger the U2761A.

### <span id="page-104-0"></span>**External Triggering**

In the External trigger mode, the U2761A accepts a hardware trigger applied to the device Trig In connector. The U2761A initiates one sweep each time Trig In receives a TTL pulse with the specified edge.

Also refer to ["Trigger Input Signal"](#page-105-0) on page 88.

#### **Soft Front Panel Operation**

On the Trigger Setup panel as shown in [Figure 2- 28](#page-98-0), select **External** from the drop down list  $\frac{1}{x}$  at the Source panel.

To specify whether the U2761A is triggered on the rising or falling edge, select **Positive**  $\odot$  Positive for triggering on the rising edge and **Negative**  $\odot$  Negative for triggering on the falling edge.

#### **Remote Interface Operation**

TRIGger:SOURce EXTernal

Use the following command to specify whether the U2761A is triggered on the rising or falling edge.

TRIGger:SLOPe {POSitive|NEGative}

# <span id="page-105-0"></span>**Trigger Input Signal**

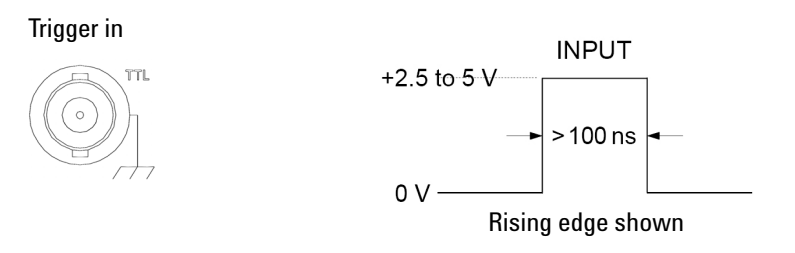

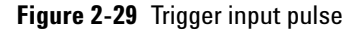

The device connector is used for Triggered Sweep Mode, refer to ["Sweep Trigger Source"](#page-100-0) on page 83. When the rising or falling edge of the TTL pulse is received on the Trig In connector, the U2761A outputs a single sweep, refer to ["External Triggering"](#page-104-0) on page 87.

# **Trigger Output Signal**

A "trigger out" signal is provided on the device Trig Out connector (*used with sweep only*). When enabled, a TTL-compatible Square waveform with either a rising (default) or falling edge is output to the device Trig Out connector at the beginning of the sweep.

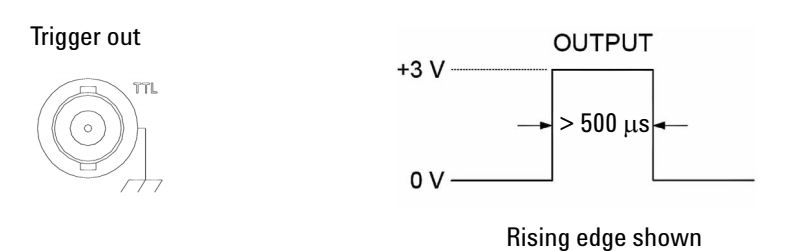

**Figure 2-30** Trigger output pulse

When the *Internal* (immediate) trigger source is selected, the U2761A outputs a Square waveform with a 50% duty cycle to the Trig Out connector at the beginning of the sweep. The period of the Square waveform is equal to the specified sweep time.

When the *Manual* (software) trigger source is selected, the U2761A outputs a pulse to the Trig Out connector at the beginning of each sweep.

#### **Soft Front Panel Operation**

After enabling sweep, to specify whether the U2761A outputs a TTL-compatible Square waveform with either a rising or falling edge, select **Positive**  $\odot$  Positive for rising edge and **Negative** • Negative for falling edge.

#### **Remote Interface Operation**

OUTPut:TRIGger {0|OFF|1|ON}

OUTPut:TRIGger:SLOPe {POSitive|NEGative}

# **Set Triggering Using SCPI Commands**

### **Example 1**

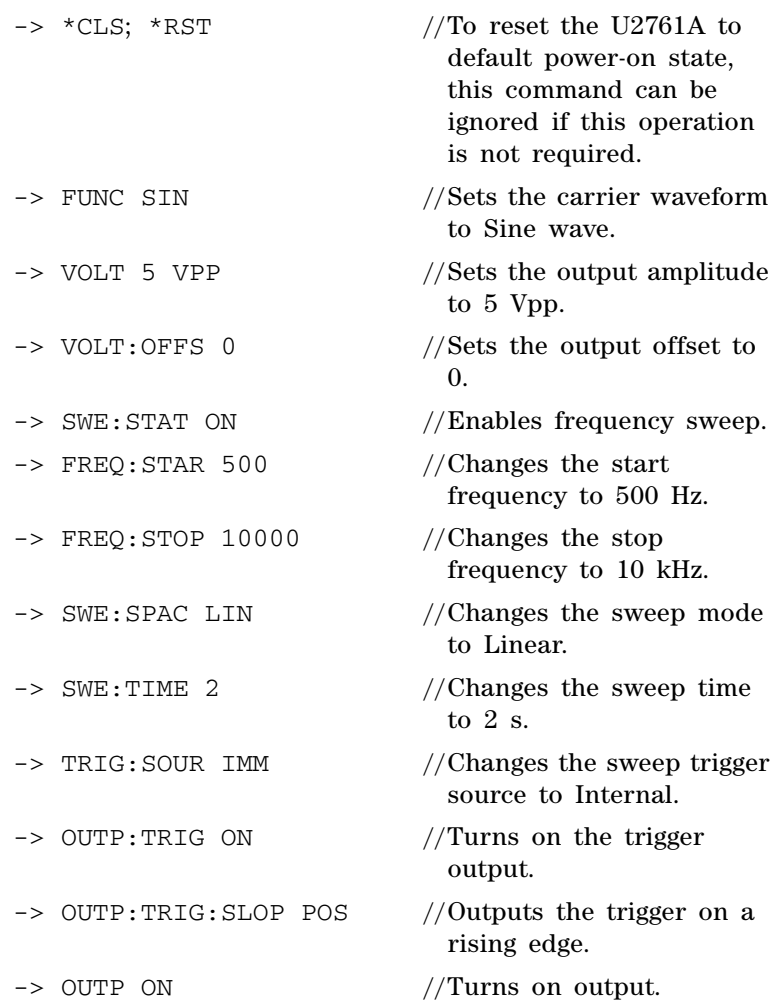
## <span id="page-108-1"></span>**Arbitrary Waveforms**

<span id="page-108-0"></span>There are three built-in Arbitrary waveforms offered. The U2761A supports the Arbitrary waveform up to 65536 (64K) data points. You can create an Arbitrary waveform using the soft front panel as described in the following. For further information, please refer to the *Agilent Measurement Manager help file*.

## **To Create and Store an Arbitrary Waveform**

This section provides you an example on the procedure to create and store an Arbitrary waveform using the soft front panel. To create an Arbitrary waveform remotely, refer to the *Agilent U2761A USB Modular Function/Waveform Generator Programmer's Reference.* You will create and store the Ramp waveform shown below as an example.

Amplitude =  $2 \text{ Vpp}$ , Period =  $10 \text{ ms}$ 

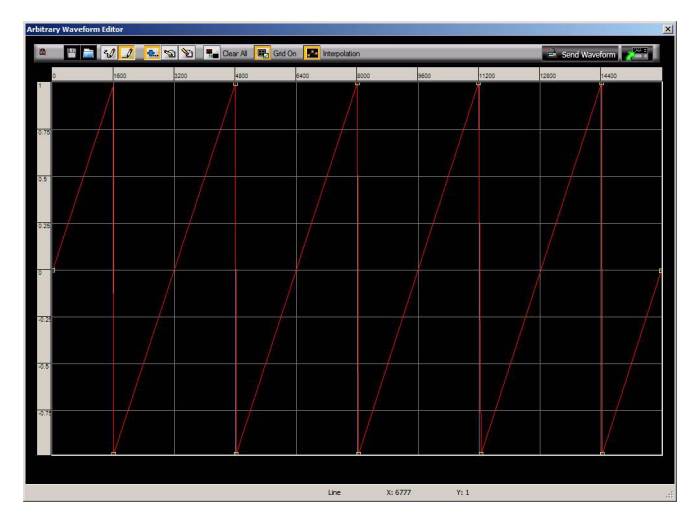

**Figure 2-31** Ramp waveform

### **1 Select the Arbitrary waveform function.**

<span id="page-109-0"></span>Click **Arb**  $\frac{A\mathbf{b}}{A\mathbf{b}}$  fo select the Arbitrary function.

### **2 Set the waveform period.**

Select **Period**  $\bullet$  Period and use the numeric keypad or numeric drop down  $\bullet$  to set the period for the waveform.

For example, set the period of the waveform to 10 ms.  $10$  msec  $\vee$ 

### **3 Set the waveform voltage limits.**

Select **HiLevel O** Hilevel and **Lolevel O** LoLevel to set the high and low voltage levels that can be reached while editing the waveform. The upper limit *must* be greater than the lower limit.

For example, set the upper limit to 2.0 V and the lower limit to 0 V.

### **4 Start the Arbitrary waveform editor.**

Select **Non Built-in Waveform** from the Arbitrary's drop down list Non Built-in Wav  $\vee$  and click  $\Box$  to start the Arbitrary waveform editor.

### **5 Select the interpolation method.**

Click  $\mathbf{t}$  to enable or disable linear interpolation between the user-defined points. With interpolation enabled (default), the waveform editor makes a straight-line connection between the points. With interpolation disabled, the waveform editor maintains a constant voltage level between the points and creates a "step-like' waveform.

### **6 Start waveform editing process.**

<span id="page-110-0"></span>Click  $\mathcal{U}$  to begin the freehand draw mode or  $\mathcal{I}$  to enable line draw mode. To enable or disable the grid reference, click  $\blacksquare$ . Then, start drawing the desired waveform. To edit the waveform, click either  $\mathbf{a}$  to add line/point(s),  $\mathcal{L}$  to edit point(s),  $\mathcal{L}$  to delete point(s), or  $\mathbb{R}$  to clear current Arbitrary graph.

### **7 Sending waveform to the U2761A.**

To send the waveform to the U2761A, click  $\mathbb{R}$  send Waveform Once the **Send waveform in progress** has completed, the **Send waveform has completed** message is displayed.

**NOTE** The downloading of an Arbitrary waveform may take up to several minutes. The status bar at the bottom of the Arbitrary waveform editor window shows the progress of the download. Please wait for the **Send waveform has completed** message to be displayed before proceeding with the next step.

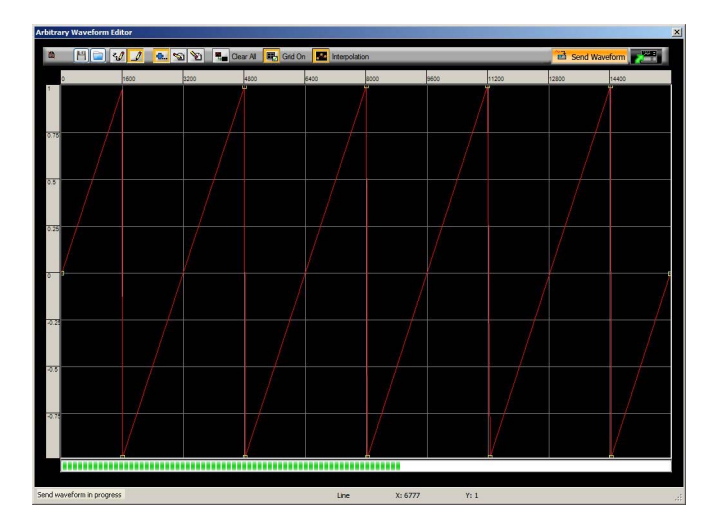

**Figure 2-32** Waveform download in progress

### **2 Features and Functions**

### **8 Saving the waveform.**

To save the waveform for future use, click  $\Box$  Then, select **Compatible With Intuilink** and click  $\boxed{\phantom{a}^{\text{ok}}}$ . Input the desired file name and click  $\sqrt{\frac{S_{\text{ave}}}{S_{\text{ave}}}}$  to save the file.

### **9 Exiting the waveform editor.**

To exit the waveform editor, click  $\frac{1}{\sqrt{2\pi}}$ .

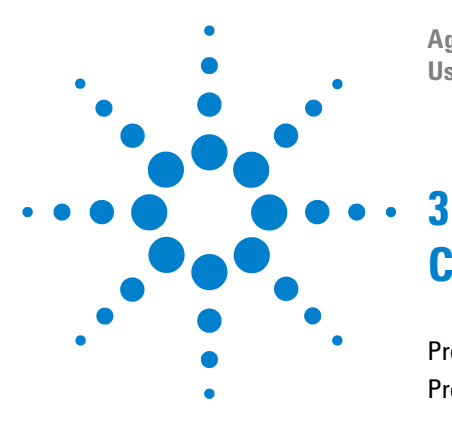

**Agilent U2761A USB Modular Function/Arbitrary Waveform Generator User's Guide**

# **Characteristics and Specifications**

[Product Characteristics](#page-113-0) 96 [Product Specifications and Characteristics](#page-114-0) 97

This chapter specifies the characteristics, environmental conditions, and specifications of the U2761A.

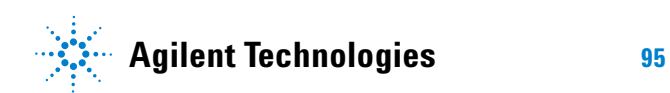

## <span id="page-113-1"></span><span id="page-113-0"></span>**Product Characteristics**

### <span id="page-113-8"></span>**REMOTE INTERFACE**

- **•** Hi-Speed USB 2.0
- **•** USBTMC 488.2 Class device

### **POWER CONSUMPTION**

- **•** +12 VDC, 2 A
- **•** Isolated ELV power source

### **OPERATING ENVIRONMENT**

- <span id="page-113-6"></span>**•** Operating temperature from 0 °C to 50 °C
- **•** Operating humidity at 20% to 85% RH (non-condensing)
- **•** Altitude up to 2000 meters
- **•** Pollution Degree 2
- <span id="page-113-4"></span>**•** For indoor use only

#### <span id="page-113-10"></span>**STORAGE COMPLIANCE**

- <span id="page-113-7"></span>**•** Storage temperature from –20 °C to 70 °C
- <span id="page-113-3"></span>**•** Storage humidity at 5% to 90% RH (non-condensing)

### **SAFETY COMPLIANCE**

Certified with:

- **•** IEC 61010-1:2001/EN61010-1:2001 (2nd Edition)
- **•** Canada: CAN/CSA-C22.2 No. 61010-1-04
- <span id="page-113-2"></span>**•** USA: ANSI/UL 61010-1:2004

### **EMC COMPLIANCE**

- **•** IEC 61326-2002/EN 61326:1997+A1:1998+A2:2001+A3:2003
- **•** Canada: ICES-001:2004
- <span id="page-113-9"></span>**•** Australia/New Zealand: AS/NZS CISPR11:2004

### **SHOCK & VIBRATION**

Tested to IEC/EN 60068-2

### **IO CONNECTOR**

<span id="page-113-5"></span>BNC connector

### **DIMENSION (W**×**D**×**H)**

- $\cdot$  117.00 mm  $\times$  180.00 mm  $\times$  41.00 mm (with bumpers)
- <span id="page-113-12"></span>• 105.00 mm  $\times$  175.00 mm  $\times$  25.00 mm (without bumpers)

#### **WEIGHT**

- **•** 528g (with bumpers)
- <span id="page-113-11"></span>**•** 476 g (without bumpers)

#### **WARRANTY**

One year

## <span id="page-114-2"></span><span id="page-114-0"></span>**Product Specifications and Characteristics**

<span id="page-114-8"></span>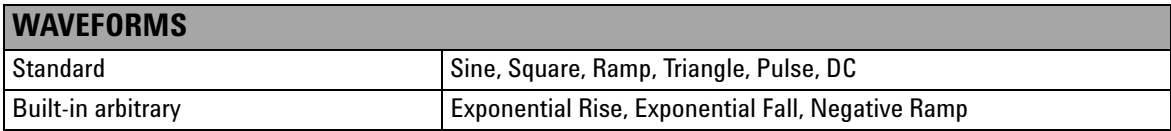

<span id="page-114-11"></span><span id="page-114-10"></span><span id="page-114-9"></span><span id="page-114-7"></span><span id="page-114-6"></span><span id="page-114-5"></span><span id="page-114-4"></span><span id="page-114-3"></span><span id="page-114-1"></span>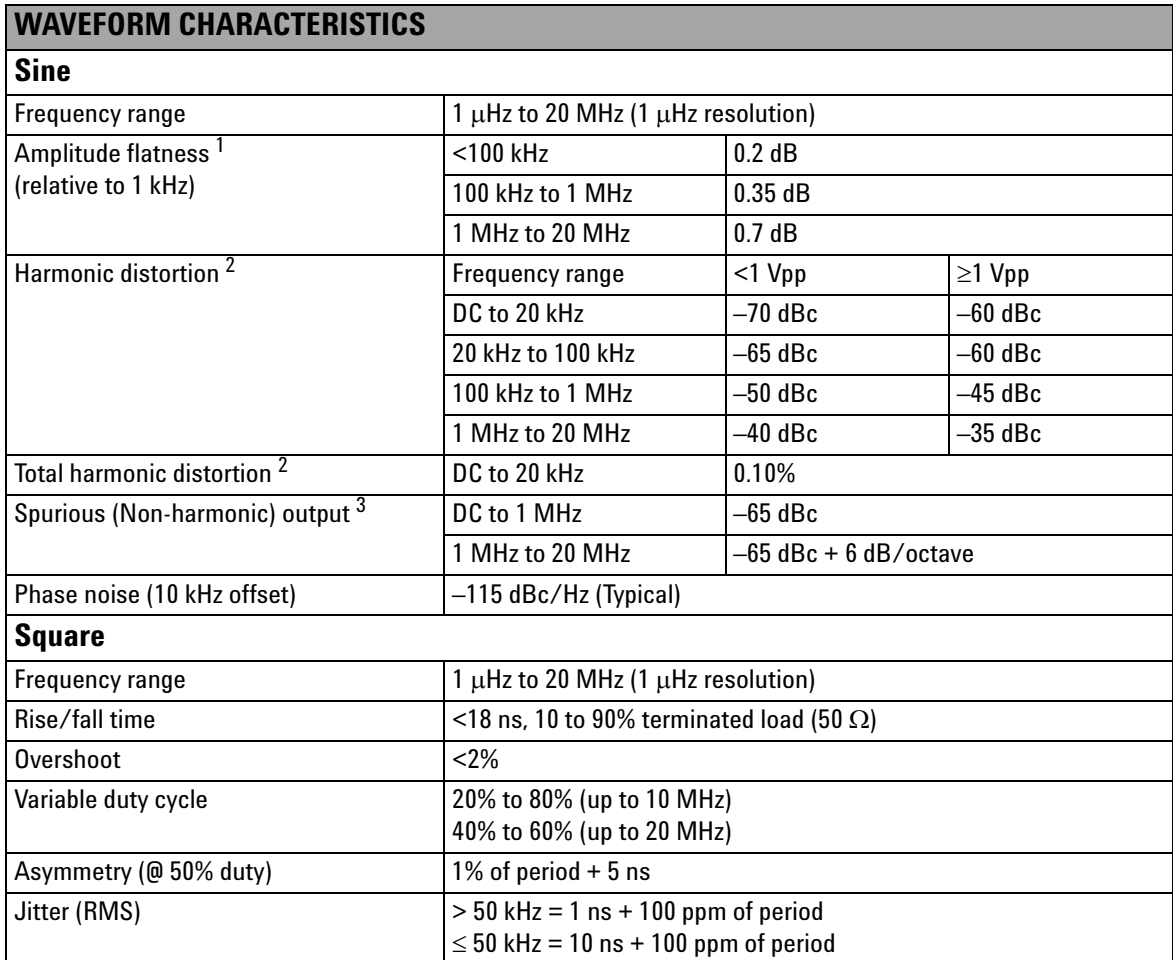

## **3 Characteristics and Specifications**

<span id="page-115-8"></span><span id="page-115-7"></span><span id="page-115-6"></span><span id="page-115-5"></span><span id="page-115-4"></span><span id="page-115-3"></span><span id="page-115-2"></span><span id="page-115-1"></span><span id="page-115-0"></span>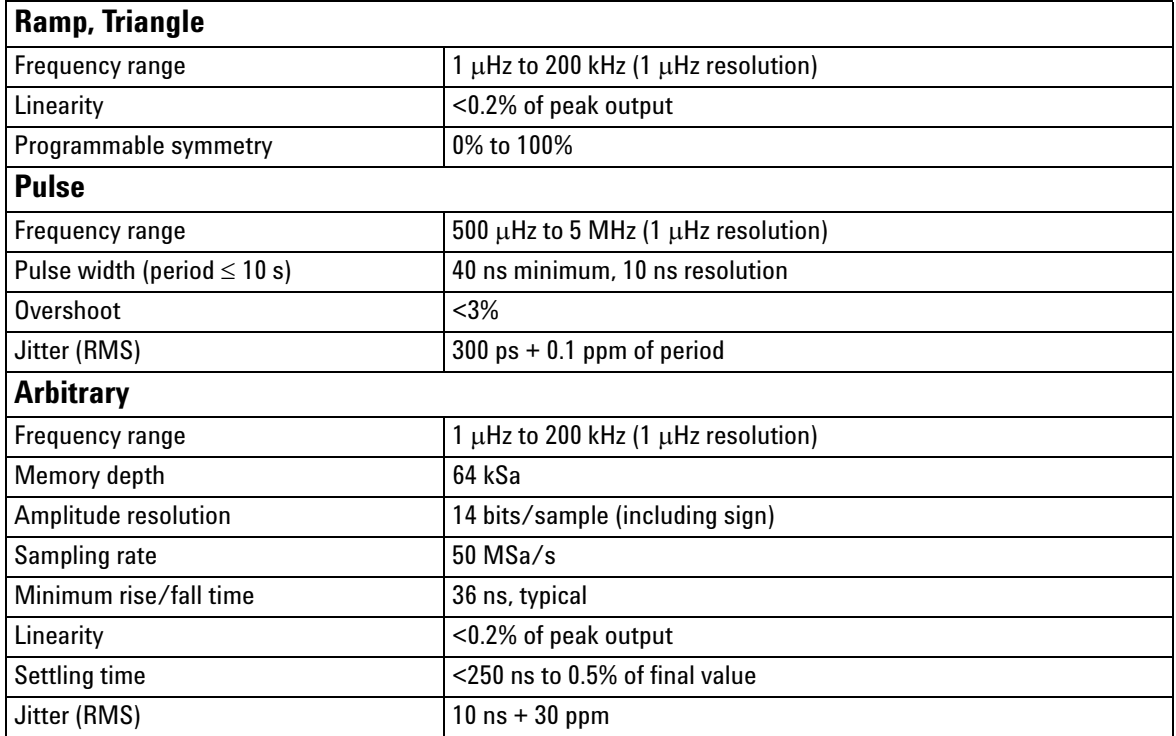

<span id="page-116-7"></span><span id="page-116-6"></span><span id="page-116-5"></span><span id="page-116-4"></span><span id="page-116-3"></span><span id="page-116-2"></span><span id="page-116-1"></span><span id="page-116-0"></span>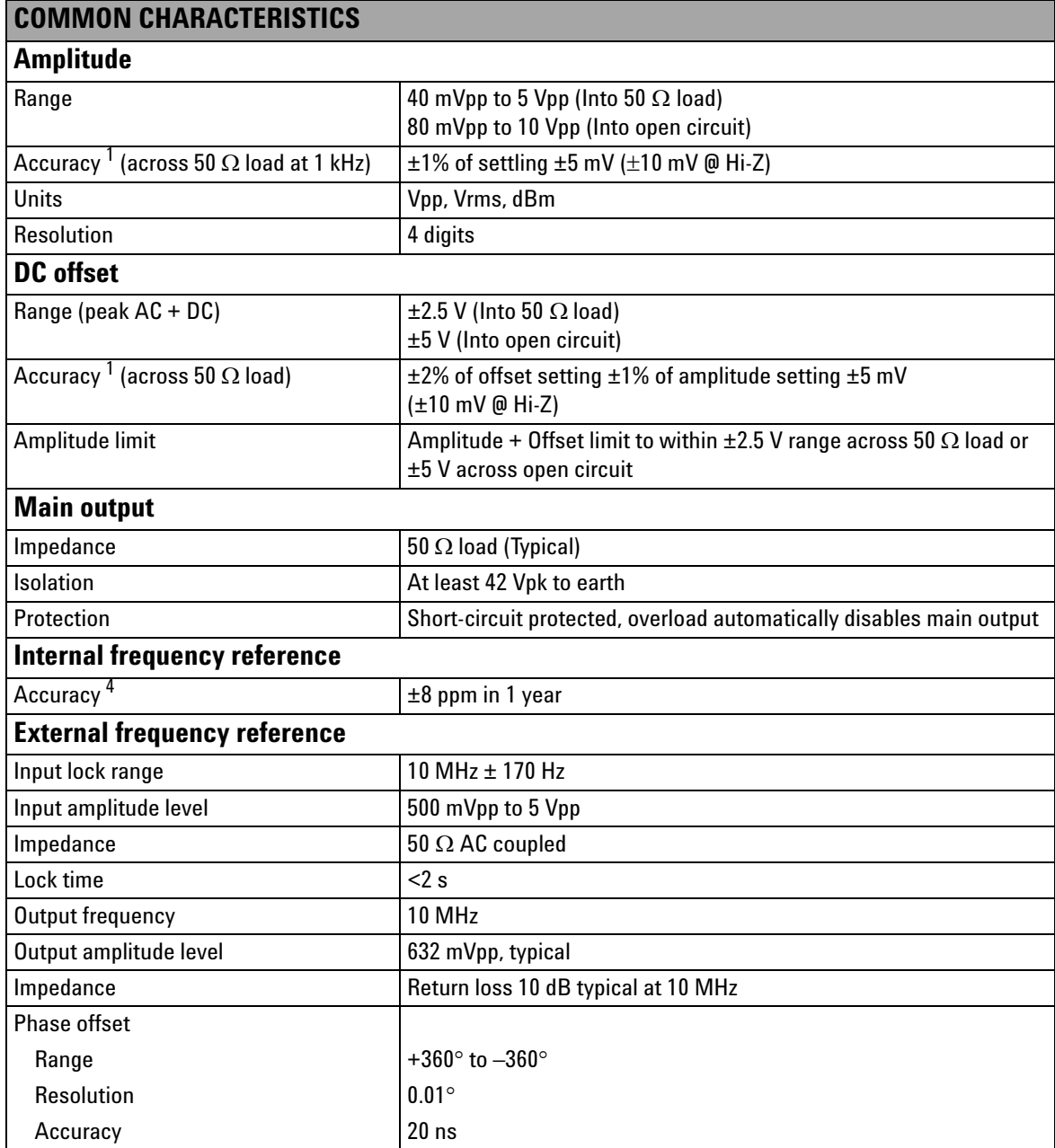

<span id="page-117-13"></span><span id="page-117-12"></span><span id="page-117-11"></span><span id="page-117-10"></span><span id="page-117-9"></span><span id="page-117-8"></span><span id="page-117-7"></span><span id="page-117-6"></span><span id="page-117-5"></span><span id="page-117-4"></span><span id="page-117-3"></span><span id="page-117-2"></span><span id="page-117-1"></span><span id="page-117-0"></span>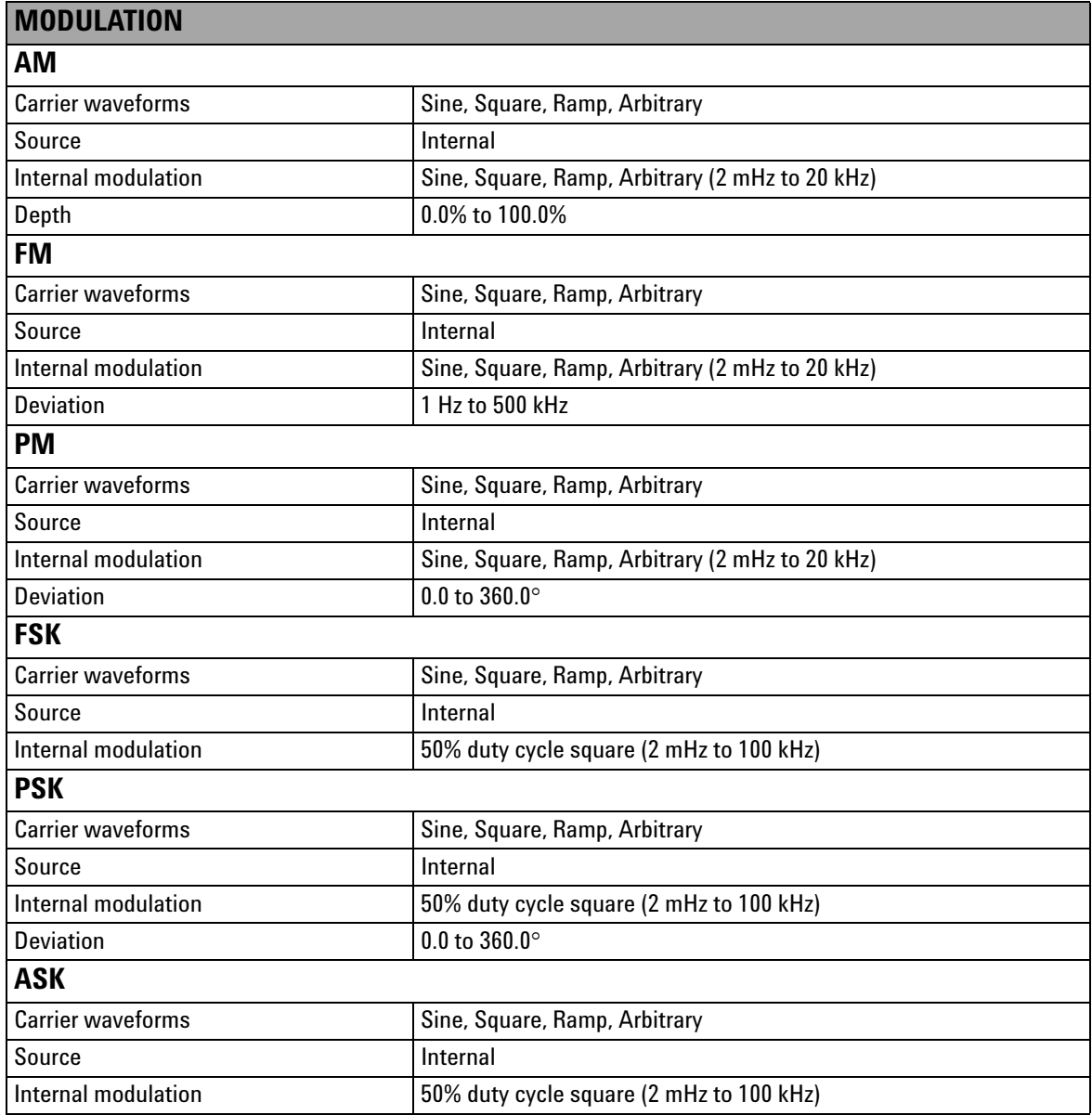

<span id="page-118-0"></span>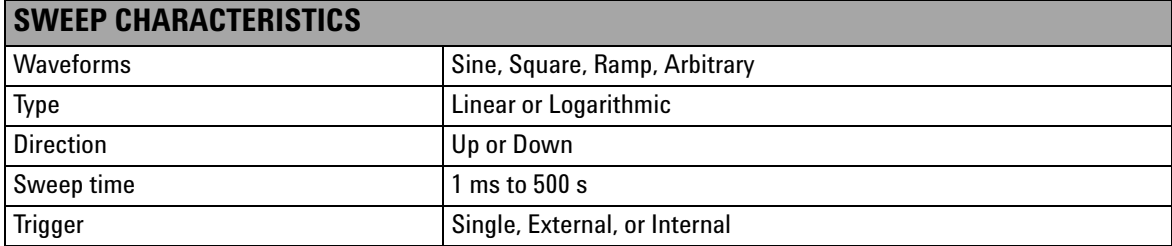

<span id="page-118-8"></span><span id="page-118-7"></span><span id="page-118-6"></span><span id="page-118-4"></span><span id="page-118-3"></span><span id="page-118-1"></span>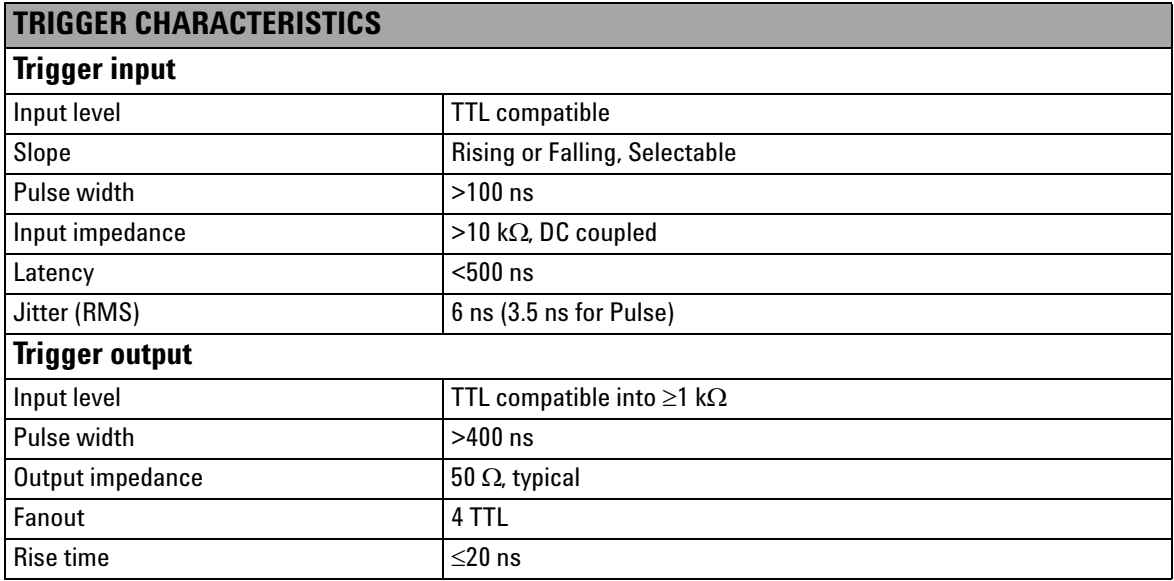

- 1 Add 1/10<sup>th</sup> of output amplitude and offset specification per °C for operation outside the range of 18 °C to 28 °C.
- <span id="page-118-2"></span>2 DC offset set to 0 V.
- <span id="page-118-5"></span>3 Tyical spurious output at low amplitude is –70 dBm.
- 4 Add 1 ppm/°C (average) for operation outside the range of 18 °C to 28 °C.

## **3 Characteristics and Specifications**

### **Index**

## **Index**

## **A**

Accuracy [99](#page-116-0) Agilent Automation-Ready CD [7](#page-24-0), [10](#page-27-0), [11](#page-28-0) Connection Expert [19](#page-36-0) IO Libraries Suite 14.2 [10](#page-27-1) Measurement Manager [10](#page-27-2), [15](#page-32-0), [21](#page-38-0), [91](#page-108-0) Sales Office [7](#page-24-1), [8](#page-25-0) VEE Pro [9](#page-26-0) AM [2](#page-19-0), [26](#page-43-0), [40](#page-57-0), [49](#page-66-0), [50](#page-67-0), [52](#page-69-0), [54](#page-71-0), [100](#page-117-0) Carrier frequency [51](#page-68-0) Carrier waveform [50](#page-67-1), [100](#page-117-1) depth [100](#page-117-2) Modulating Waveform [52](#page-69-1) Modulating waveform frequency [53](#page-70-0) Modulation Depth [53](#page-70-1) SCPI commands [54](#page-71-1) Soft Front Panel Operation [50](#page-67-2) APPLy [29](#page-46-0), [31](#page-48-0), [33](#page-50-0), [34](#page-51-0), [39](#page-56-0), [41](#page-58-0), [42](#page-59-0), [51](#page-68-1), [52](#page-69-2), [57](#page-74-0), [58](#page-75-0), [63](#page-80-0) Arbitrary waveform [2](#page-19-1), [26](#page-43-1), [29](#page-46-1), [50](#page-67-3), [56](#page-73-0), [62](#page-79-0), [67](#page-84-0), [72](#page-89-0), [77](#page-94-0), [91](#page-108-1), [92](#page-109-0), [93](#page-110-0), [98](#page-115-0) ASK [2](#page-19-2), [26](#page-43-2), [76](#page-93-0), [79](#page-96-0), [100](#page-117-3) carrier frequency [78](#page-95-0) carrier waveform [77](#page-94-1), [100](#page-117-4) rate [79](#page-96-1) SCPI commands [79](#page-96-2) soft front panel operation [77](#page-94-2) Asymmetry [97](#page-114-1)

### **B**

browser [10](#page-27-3)

bus trigger [89](#page-106-0)

### **C**

carrier frequency [51](#page-68-0), [57](#page-74-1), [63](#page-80-1), [68](#page-85-0), [73](#page-90-0), [78](#page-95-0) waveform [49](#page-66-1), [50](#page-67-1), [55](#page-72-0), [56](#page-73-1), [61](#page-78-0), [62](#page-79-1), [67](#page-84-1), [72](#page-89-1), [77](#page-94-1), [100](#page-117-5) characteristics common [99](#page-116-1) product [96](#page-113-1) specifications/measurement [97](#page-114-2) sweep [101](#page-118-0) trigger [101](#page-118-1) waveform [97](#page-114-3) compliance EMC [96](#page-113-2) safety [96](#page-113-3) storage [96](#page-113-4) configuration output [26](#page-43-3), [35](#page-52-0), [36](#page-53-0) pin [23](#page-40-0)

## **D**

DC offset [33](#page-50-1), [99](#page-116-2), [101](#page-118-2) DDS [2](#page-19-3) depth [49](#page-66-2), [53](#page-70-2), [54](#page-71-2), [98](#page-115-1), [100](#page-117-2) deviation frequency [55](#page-72-1), [57](#page-74-2), [59](#page-76-0), [60](#page-77-0), [100](#page-117-6) phase [61](#page-78-1), [65](#page-82-0), [100](#page-117-7) PSK [74](#page-91-0), [75](#page-92-0), [100](#page-117-8) dimensions [5](#page-22-0), [6](#page-23-0), [96](#page-113-5) duty cycle [30](#page-47-0), [38](#page-55-0), [39](#page-56-1), [40](#page-57-1), [43](#page-60-0), [47](#page-64-0), [48](#page-65-0), [52](#page-69-3), [58](#page-75-1), [64](#page-81-0), [89](#page-106-1), [97](#page-114-4), [100](#page-117-9)

## **F**

firmware [18](#page-35-0), [19](#page-36-1) FM carrier frequency [57](#page-74-1) carrier waveform [56](#page-73-1), [100](#page-117-10) frequency deviation [59](#page-76-0), [100](#page-117-6) modulating waveform [58](#page-75-2) modulating waveform frequency [59](#page-76-1) SCPI commands [60](#page-77-1) FSK "Hop" frequency [69](#page-86-0) carrier frequency [68](#page-85-1) carrier waveform [67](#page-84-1), [100](#page-117-11) rate [70](#page-87-0) SCPI commands [70](#page-87-1)

## **H**

Harmonic distortion [97](#page-114-5) humidity operating [96](#page-113-6) storage [96](#page-113-7)

## **I**

installation **Agilent** Measurement Manager [13](#page-30-0) chassis [24](#page-41-0) IO Libraries Suite [11](#page-28-1) module driver [12](#page-29-0) Isolation [99](#page-116-3)

### **J**

jitter [97](#page-114-6), [98](#page-115-2)

### **Index**

### **L**

limits amplitude [27](#page-44-0), [33](#page-50-2) duty cycle [30](#page-47-0) frequency [38](#page-55-1) function [27](#page-44-1), [30](#page-47-1) offset voltage [31](#page-48-1) output termination [31](#page-48-2) units selection [32](#page-49-0) L-Mount kit [7](#page-24-2), [24](#page-41-1)

## **O**

output amplitude [31](#page-48-3), [33](#page-50-3), [35](#page-52-1), [36](#page-53-1), [99](#page-116-4) control [41](#page-58-1) frequency [29](#page-46-2), [99](#page-116-5) function [26](#page-43-4) SCPI commands [42](#page-59-1) sweep [80](#page-97-0), [83](#page-100-0) termination [36](#page-53-2) units [35](#page-52-2)

## **P**

phase noise [97](#page-114-7) PM carrier frequency [63](#page-80-2) carrier waveform [62](#page-79-2), [100](#page-117-12) modulating waveform [64](#page-81-1) modulating waveform frequency [64](#page-81-2) phase deviation [65](#page-82-1), [100](#page-117-7) SCPI commands [65](#page-82-2) prerequisites [10](#page-27-4)

product dimensions [5](#page-22-1), [96](#page-113-5) outlook [3](#page-20-0) specifications [97](#page-114-8) Programmable symmetry [98](#page-115-3) protection [99](#page-116-6) PSK carrier frequency [73](#page-90-1) carrier waveform [72](#page-89-2), [100](#page-117-13) deviation [74](#page-91-1), [100](#page-117-8) rate [74](#page-91-2) SCPI commands [75](#page-92-1) pulse duty cycle [47](#page-64-1) period [45](#page-62-0) SCPI commands [48](#page-65-1) waveform [45](#page-62-1) width [46](#page-63-0), [98](#page-115-4), [101](#page-118-3)

## **R**

Ramp [40](#page-57-2), [44](#page-61-0), [98](#page-115-5) remote interface [96](#page-113-8) resolution [99](#page-116-7) rise/fall time [97](#page-114-9) RMS [97](#page-114-10), [98](#page-115-6), [101](#page-118-4)

## **S**

sampling rate [98](#page-115-7) settling time [98](#page-115-8) shock [96](#page-113-9) spurious [97](#page-114-11), [101](#page-118-5) start frequency [81](#page-98-0) stop frequency [81](#page-98-1) storage humidity [96](#page-113-7) storage temperature [96](#page-113-10) Sweep [80](#page-97-1) sweep mode [82](#page-99-0) SCPI commands [84](#page-101-0) time [82](#page-99-1), [83](#page-100-1), [101](#page-118-6) trigger source [83](#page-100-2) symmetry [40](#page-57-3)

## **T**

triggering External [85](#page-102-0), [87](#page-104-0) input signal [88](#page-105-0), [101](#page-118-7) Internal [85](#page-102-1), [86](#page-103-0), [89](#page-106-2) Manual [85](#page-102-2), [86](#page-103-1), [89](#page-106-0) output signal [88](#page-105-1), [101](#page-118-8) SCPI commands [90](#page-107-0)

### **W**

warranty [96](#page-113-11) weight [96](#page-113-12)

## **www.agilent.com**

Contact us To obtain service, warranty or technical support assistance, contact us at the fol-

lowing phone numbers:

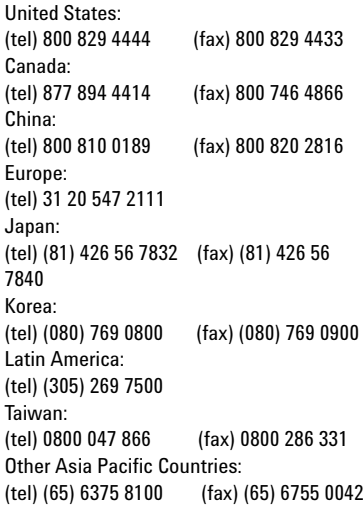

Or visit Agilent worldwide web at: www.agilent.com/find/assist

Product specifications and descriptions in this document are subject to change without notice. Always refer to Agilent web site for latest revision.

© Agilent Technologies, Inc., 2008-2009

Third Edition, January 31, 2009 U2761-90000

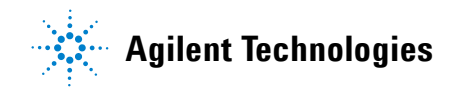

Free Manuals Download Website [http://myh66.com](http://myh66.com/) [http://usermanuals.us](http://usermanuals.us/) [http://www.somanuals.com](http://www.somanuals.com/) [http://www.4manuals.cc](http://www.4manuals.cc/) [http://www.manual-lib.com](http://www.manual-lib.com/) [http://www.404manual.com](http://www.404manual.com/) [http://www.luxmanual.com](http://www.luxmanual.com/) [http://aubethermostatmanual.com](http://aubethermostatmanual.com/) Golf course search by state [http://golfingnear.com](http://www.golfingnear.com/)

Email search by domain

[http://emailbydomain.com](http://emailbydomain.com/) Auto manuals search

[http://auto.somanuals.com](http://auto.somanuals.com/) TV manuals search

[http://tv.somanuals.com](http://tv.somanuals.com/)